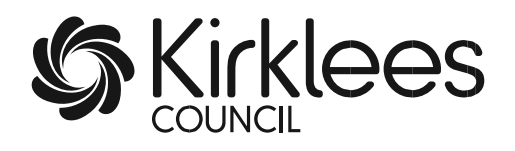

# **The Provider Portal for Free Early Education and Care Funding**

*A guide for Private, Voluntary and Independent Providers and Local Authority Maintained Schools*

Last updated April 2024

# **Contents**

<span id="page-1-0"></span>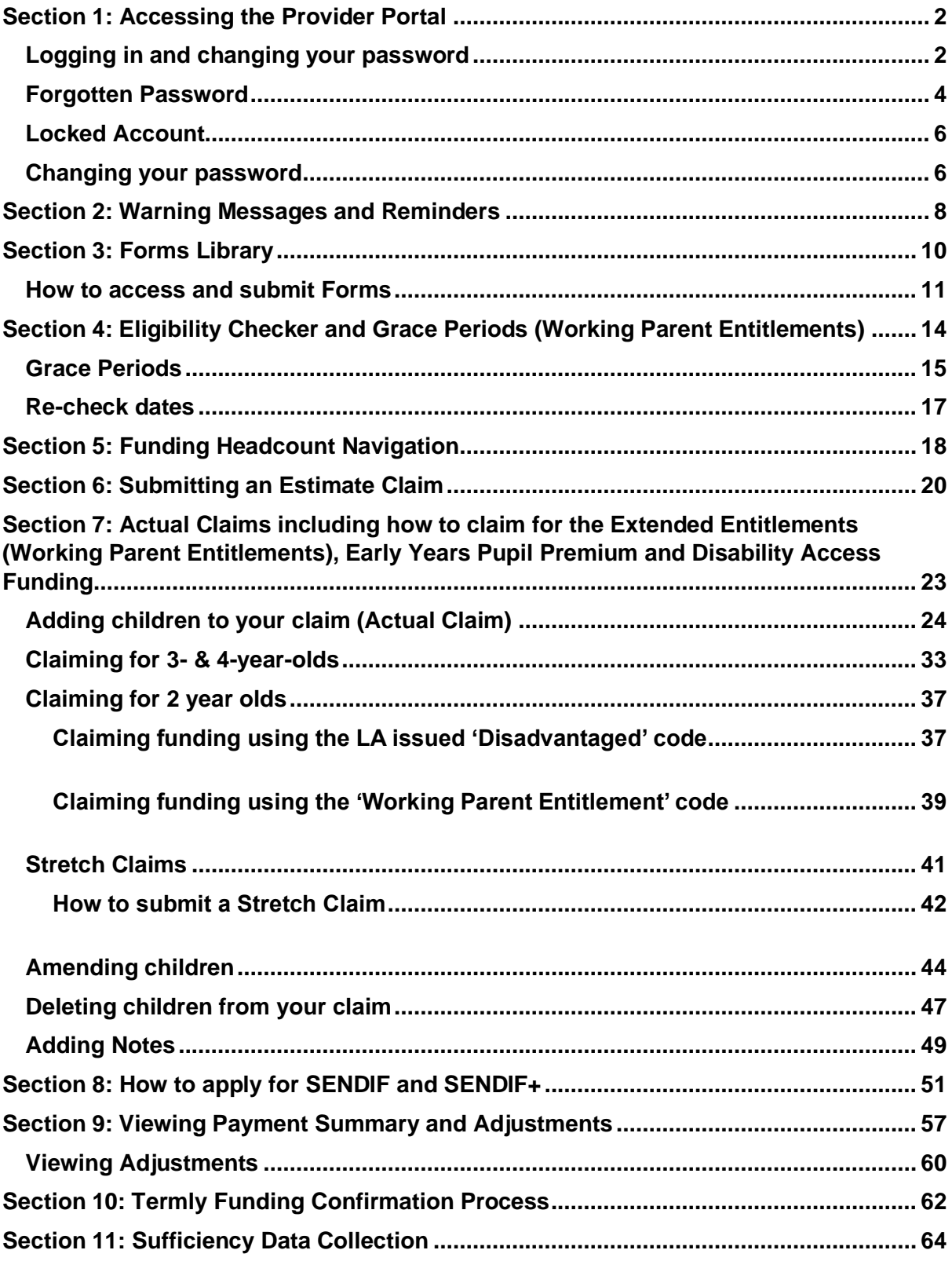

# **Section 1: Accessing the Provider Portal**

All claims for funding should be submitted via the [Provider Portal.](https://educationandchildcare.kirklees.gov.uk/SynergyWebsite_Live/Enquiries/Citizen/EarlyYears.aspx) The actual web

address for the Portal to paste into your web browser is

[https://educationandchildcare.kirklees.gov.uk/SynergyWebsite\\_Live/](https://educationandchildcare.kirklees.gov.uk/SynergyWebsite_Live/)

#### <span id="page-2-0"></span>**Logging in and changing your password**

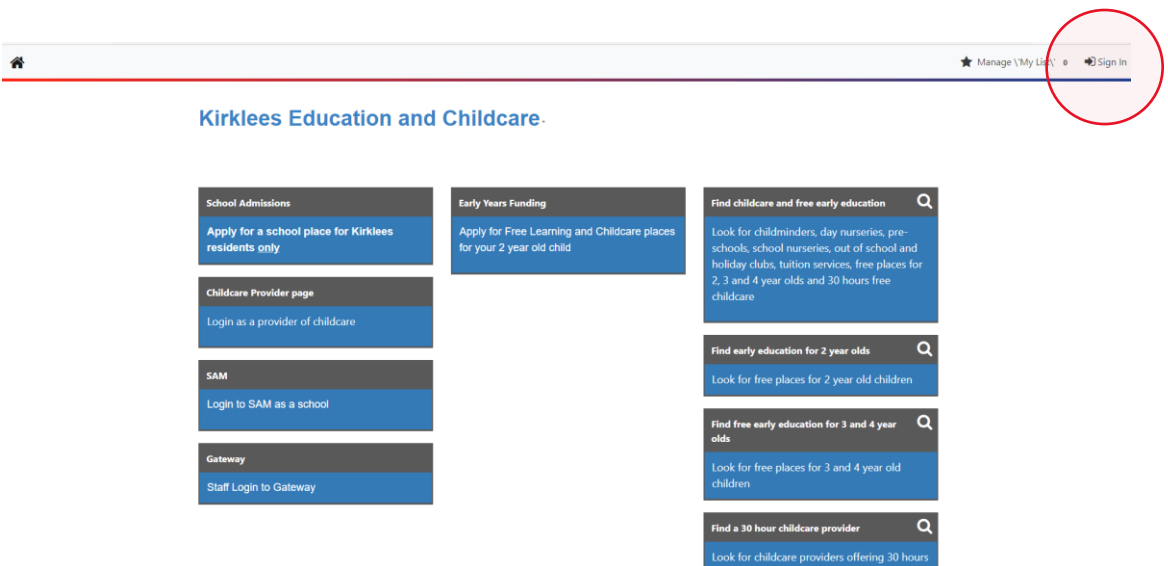

Click on 'Sign in' at the top right corner of the screen.

The following screens will then display for you to enter your email address or username, followed by your password. Your setting can have several different users set up to access the Portal, providing each user has their own individual email address. Please contact the FEEC team to set up new users.

*Please note that if you have a Kirklees Parent Portal account and use your email address to sign into the Parent Portal, then you will not be able to sign into the Provider Portal with the same email address. You will need to sign in with your Provider Portal username instead.* 

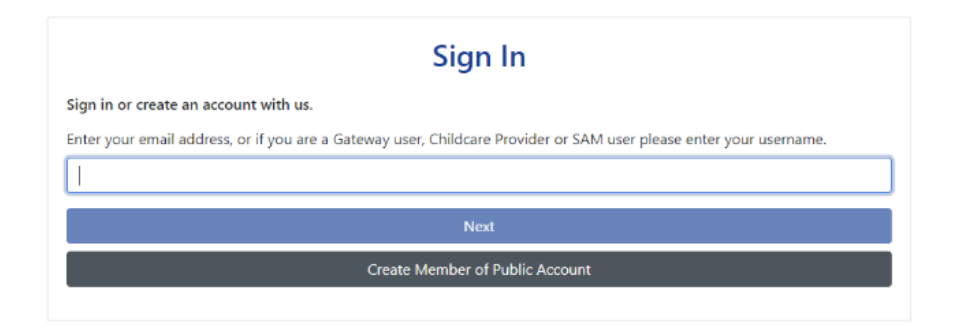

*Please note, passwords are case sensitive; usernames are not.*

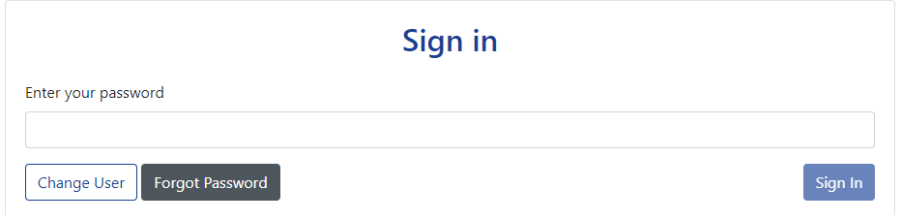

The following statement will then display; select 'Accept' to continue. If you do not

accept, you will not be able to access the Portal.

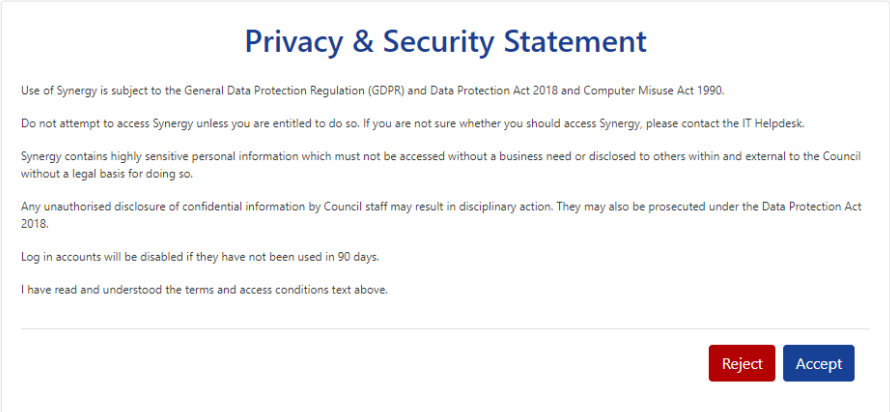

Once logged in, you will see the screen below; to access the provider Portal, click on 'Modules' in the top left corner and select 'Childcare/Service Provider from the dropdown list.

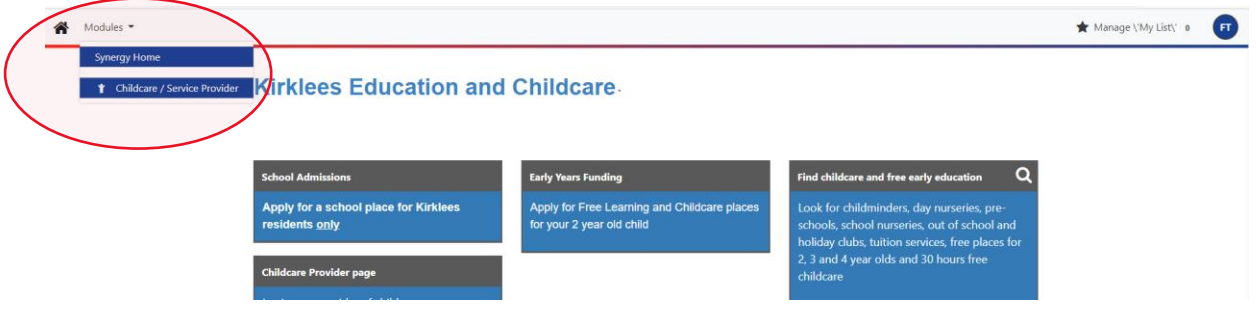

The Home page will then be displayed:

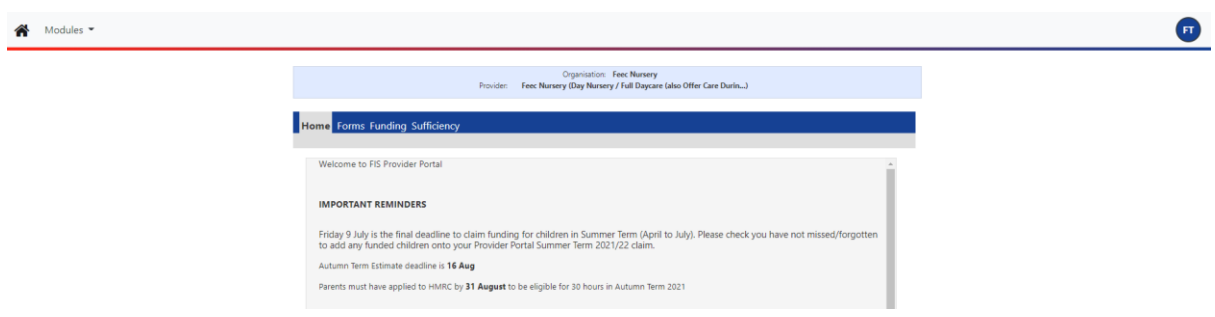

#### <span id="page-4-0"></span>**Forgotten Password**

Your password can be reset from the Password Sign In page by selecting 'Forgot

Password'. The following screen will display:

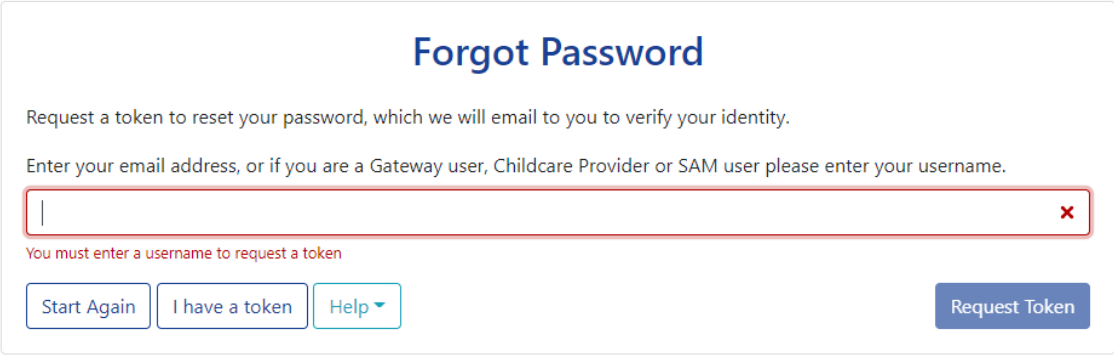

Enter your username and select 'Request Token'. You will receive an email to your registered email address with a token (code) to rest your password.

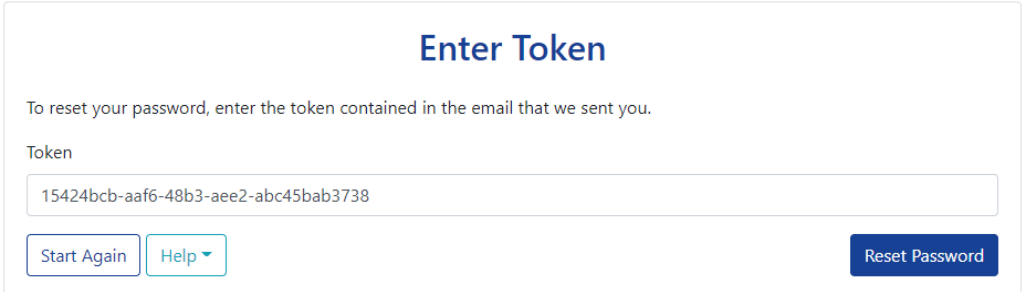

Copy and paste the token into the 'Token' field, ensuring that all characters are selected, before selecting 'Reset Password'. Enter your new password in the 'New Password' field and again in the 'Confirm Password' field before selecting 'Change Password'.

Password Standards: Passwords must be a minimum of 8 character; use at least one alphabetic character; contain a number; contain an uppercase character; cannot be the same as your username and cannot be a previously used password.

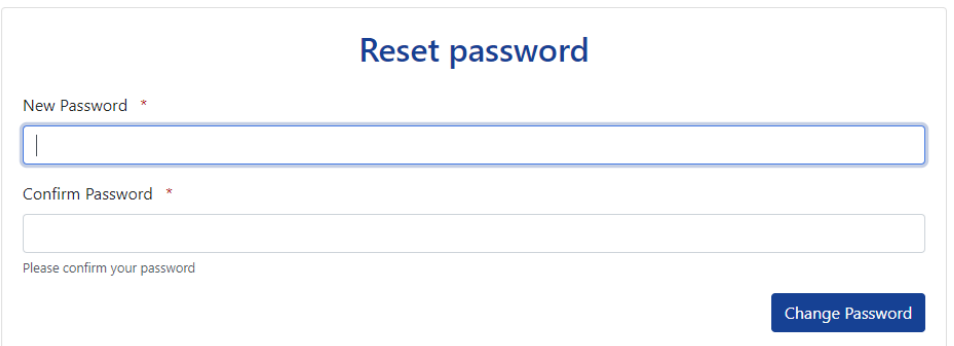

#### <span id="page-6-0"></span>**Locked Account**

If you attempt to login with an incorrect password three or more times, your account will lock; in this instance, please contact the FEEC team, who will unlock your account. You will then need to follow the 'Forgotten Password' instructions to reset your password.

#### <span id="page-6-1"></span>**Changing your password**

**Important**: the Provider Portal contains personal data about children and their parents/guardians. Never write down your Login details and ensure you always log off when you have finished using the Portal. If a staff member leaves your setting and they know the login details, you **must** change the password.

Click on your Provider initials in the top right corner of the screen, this would be the 'FT' in the example shown below, and select 'Account Management' from the dropdown menu.

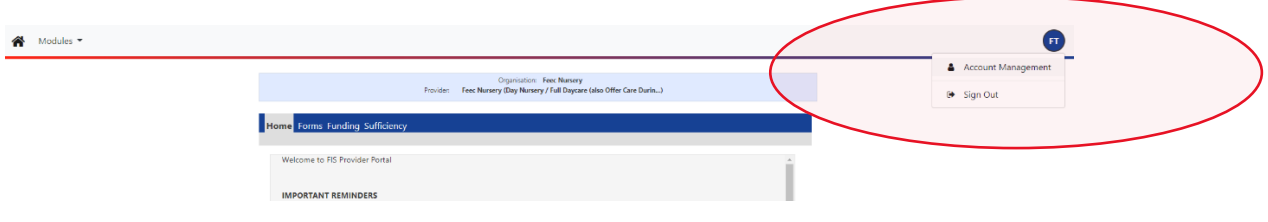

Select 'Change Password'.

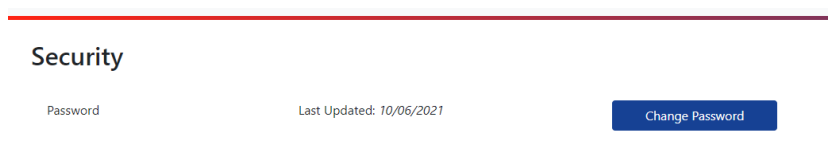

Enter your current password and select 'Next'. Enter your new password, confirm

your new password and select 'Change Password'.

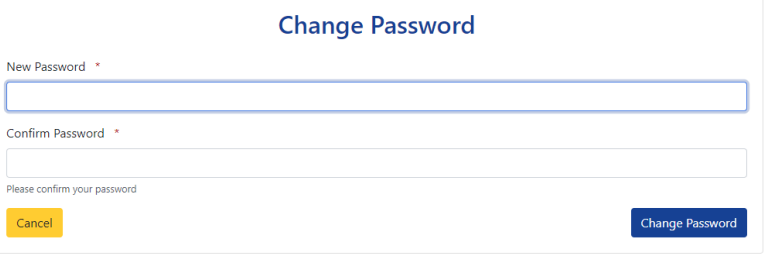

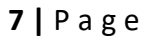

# <span id="page-8-0"></span>**Section 2: Warning Messages and Reminders**

Important reminders and information will be displayed on the Portal Home Screen.

1. You may see a message warning that 'There are unsubmitted child funding records for [Provider]'. This message means that you have added a new child or made an amendment to your claim but have not submitted the claim.

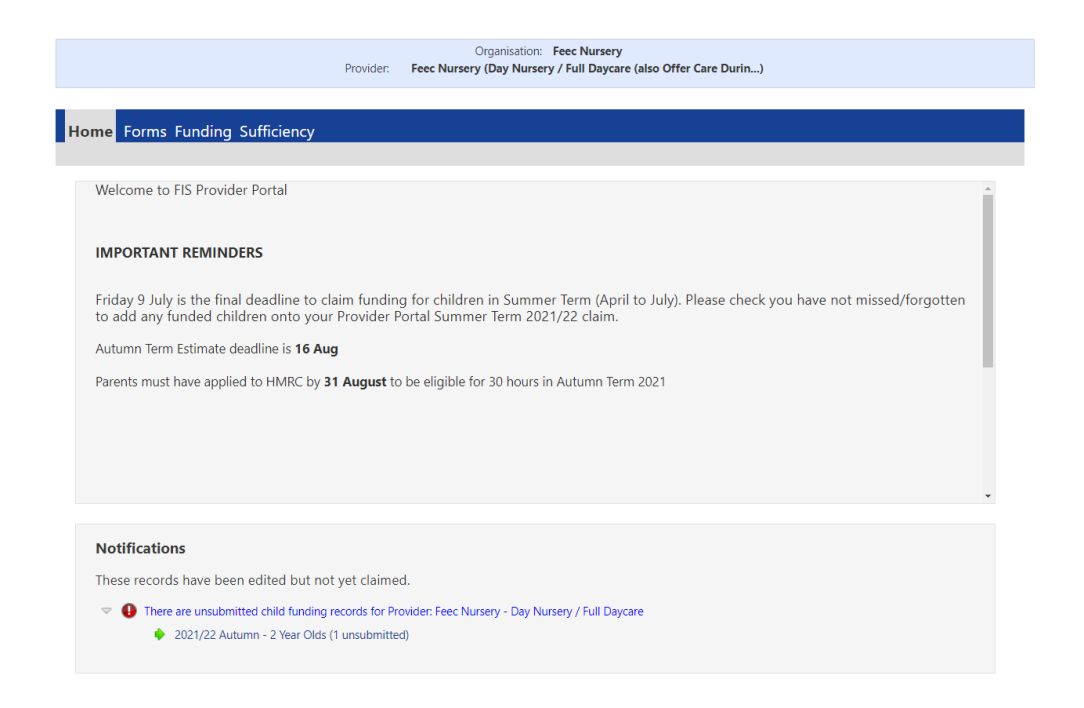

- 2. If the warning message relates to the current term then double click on the message and select 'Send Claim'.
- 3. Claims cannot be submitted if they relate to past paid terms. You can view the record by double clicking on the message; the child record which was not

submitted will be depicted with **0** 

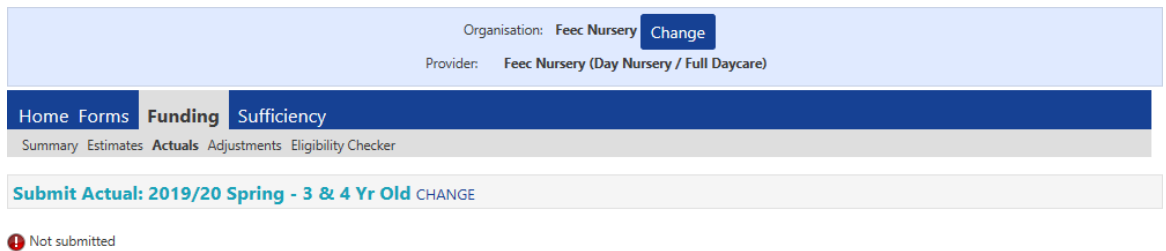

Add Child Send Claim

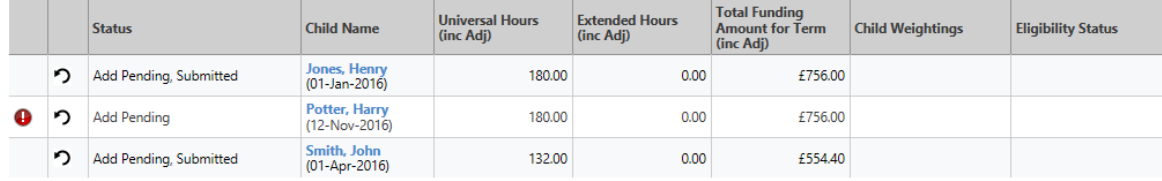

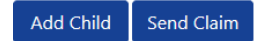

# <span id="page-10-0"></span>**Section 3: Forms Library**

- A. Termly Funding Confirmation Forms these are used to balance the funding claims; providers must confirm the number of children and the total funded hours they are claiming for.
- B. Early Years Census In the spring term, all providers with funded children must complete this form in January; this is a Department for Education (DfE) requirement.
- C. Notification of Child leaving a Funded Place this form must be submitted when a child leaves their funded place during a term.
- D. Child starting after Census (Headcount Day) this form is used to claim funding for children who start after Headcount Day and after the Portal has closed for submissions. This form is published after the final payment has been processed and is available until 10 working days before the end of term (the deadline date for any new starters/late claims).
- E. Child increasing/decreasing hours Use this form if a child amends the number of funded hours they are claiming during a term.
- F. Application to transfer FEEC place If a child leaves one provider but meets 'very exceptional circumstances', the new provider can claim funding immediately even if the notice period (if applicable) has not yet concluded at the previous provider. Please phone the team for advice prior to submitting this form.
- G. The Kirklees Agreement (PVI and Academies) submission of this form confirms that the Provider accepts the terms and conditions required for inclusion in the Kirklees List of Approved Early Education and Care Providers.
- H. 30 Hours Free Early Education and Childcare gathers information about how Providers offer this Extended Entitlement.
- I. Contact Details Form for FEEC providers use this form to update the contact details of the staff member who deals with FEEC claims.
- J. Childcare Audit used annually to update information about your provision.
- K. Childcare Vacancy update use this form regularly to update your childcare vacancies; it is recommended that you complete this form once a month.
- L. New Bank Details Form to provide/amend bank details for funding payments.
- M. Staff Vacancy Form used by PVI providers to submit job vacancies which will then be advertised on the Kirklees Council website free of charge.

Note – some forms are only available for submission on the Portal at certain times of the term or year to help prevent the wrong or unnecessary form being submitted.

#### <span id="page-11-0"></span>**How to access and submit Forms**

- 1. Select 'Forms'
- 2. Select the relevant form you wish to open.

#### April 2024

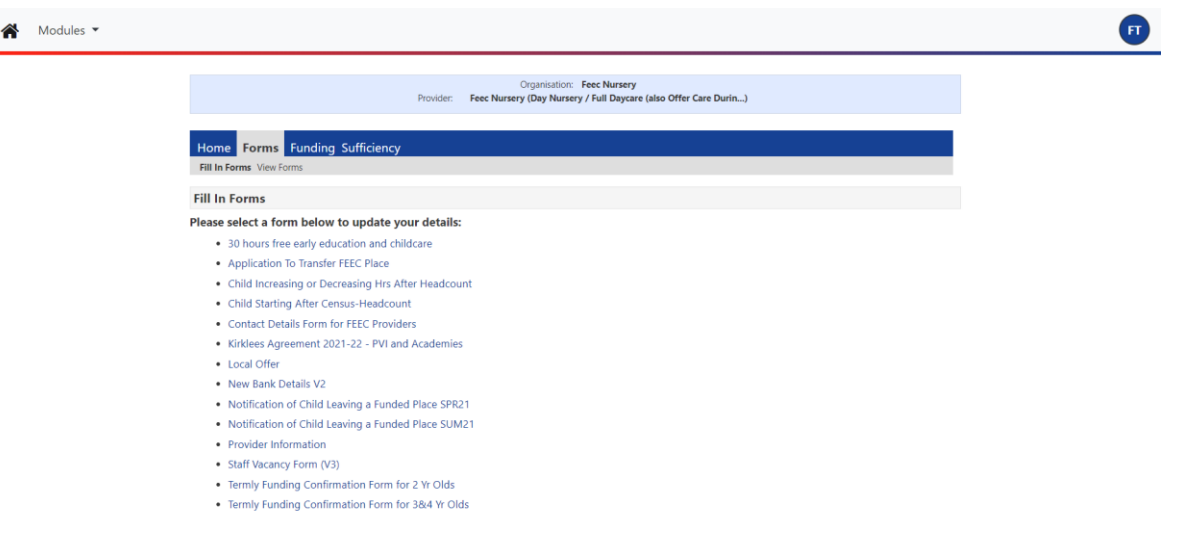

- 3. Please ensure you fully complete the form; some forms have multiple pages and you will need to select 'Next page'. Some forms have mandatory fields that will not allow the form to be submitted unless they are filled.
- 4. Once the form is fully complete, click on 'Submit Form'
- 5. You should see a green submission successful message.

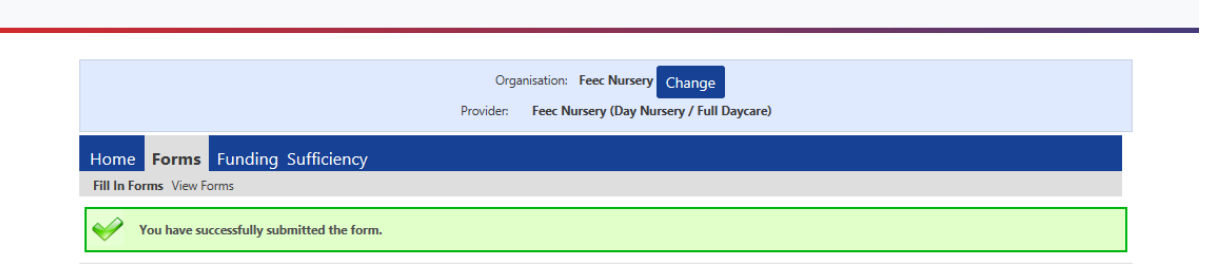

- 6. Submitted forms are checked regularly; if a form requires a response or decision or we have any queries, we will contact the provider as soon as possible.
- 7. Once your form has been processed you will receive an automatic email

**12 |** P a g e confirming whether your form was authorised or denied. If you do not receive and email within 5 working days of submitting your form, please contact us to confirm we have received your form.

8. You can view previously submitted forms by selecting 'View Forms'.

# <span id="page-14-0"></span>**Section 4: Eligibility Checker and Grace Periods (Working Parent Entitlements)**

You can use the Eligibility Checker to check a child is eligible to Working Parent Extended/Expanded Entitlement before offering a place. The Eligibility Checker does not save any data and you will need to re-enter the information when you add the child to your Actual claim; you may prefer to add the child directly to your claim if the term is available and perform the Eligibility Check on the 'Funding Details' tab.

1. To perform an eligibility check, select the blue **Eligibility Check** button.

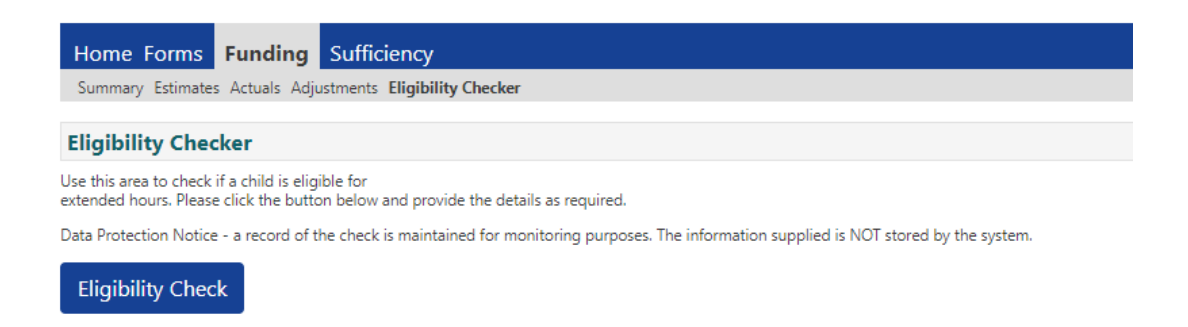

2. Enter the parent and child data as collected on the Parent Agreement; the second parent/partner data is optional.

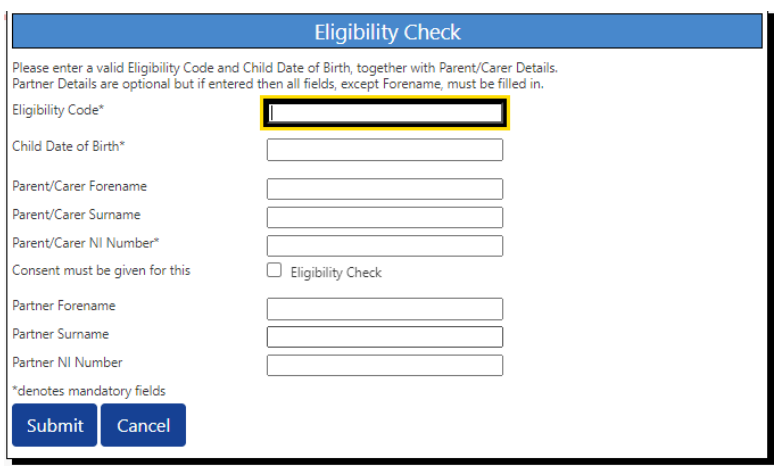

3. Select the blue 'Submit' button and the Portal will check the validity of the code. If all details have been entered correctly and the code has been found, the Portal will display a response with the 'Validity Start Date', 'Validity End date' and 'Grace Period End date'. Please see section 7 on adding new children for example messages.

#### <span id="page-15-0"></span>**Grace Periods**

All eligibility codes for Working Parent Entitlements are issued with a 'Grace Period End Date'. The Grace Period enables parents to retain the funding up to the end of the Grace Period in the event that they lose their eligibility to the Extended/Expanded entitlement.

- 1. All children currently eligible to a Working Parent Entitlement will have a 'Grace Period End Date' displayed. The Extended/Expanded hours funding will cease if the parent has not reconfirmed their eligibility with HMRC or if the parent's circumstances have changed and they are no longer eligible to Extended/Expanded hours.
- 2. The Council will perform at least 6 eligibility re-checks each year. We will notify providers by email after a re-check has occurred and ask you to sign in to the Portal to see which children are in the Grace Period and what date their Grace Period ends (the end of their Extended/Expanded hours).
- 3. Children who are in the Grace Period will be identified by the warning icon next to their name. In the example below child 'Lindsay Buckingham' is in the Grace Period as the validity end date (displayed in the 'Eligibility Status'

column) has passed – the first date is the validity start date; the second date is the validity end date.

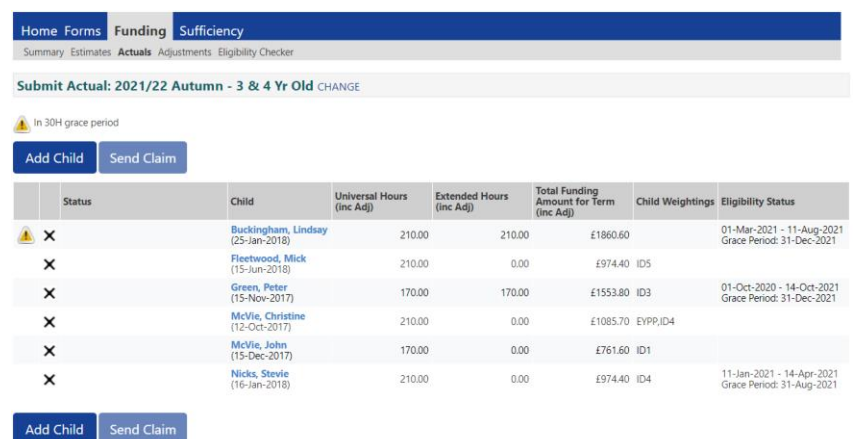

If the parent has reconfirmed their eligibility with HMRC, the validity end date will update when either the provider or the FEEC team performs an eligibility check. To view when the last check was performed click on the child's name and then the 'Summary' tab where the 'Eligibility last checked' date will be displayed.

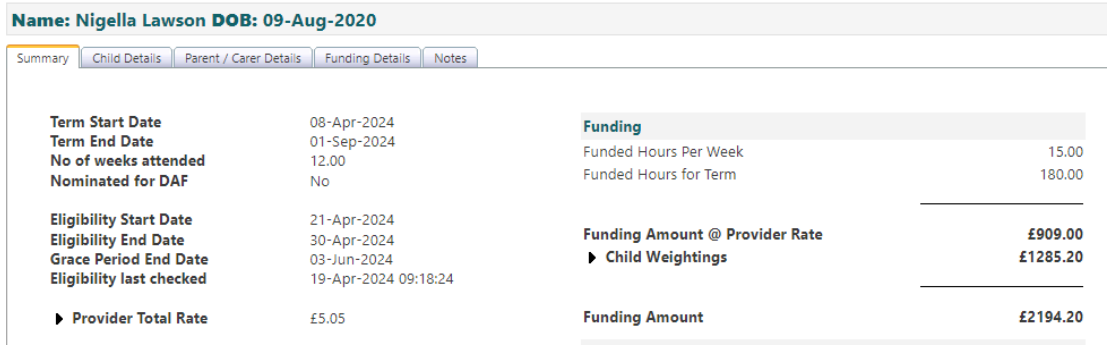

4. If a child has the Grace Period warning icon  $\triangle$  then the provider should contact the parent and remind them to reconfirm their eligibility with HMRC or their child will not be able to access Extended/Expanded hours once the Grace Period has expired. If the parent is no longer eligible, they will not be able to claim Extended/Expanded hours once the Grace Period has expired.

- 5. Grace Period end dates are always one of the following dates; 31<sup>st</sup> March, 31<sup>st</sup> August or 31st December.
- 6. For term time only children, Grace Period funding will cease at the end of the school term. This could be before or after the Grace Period end date.
- 7. If the child is stretching, then funding for the Grace Period will continue until the end of the 'stretched term' i.e. during the school holidays.
- 8. Children whose Grace Period end date has already passed are not eligible for Extended/Expanded hours in the following term so will **not** have a Grace

Period warning icon  $\triangle$  because their eligibility has already ended. The Extended/Expanded hours will be 0 (zero).

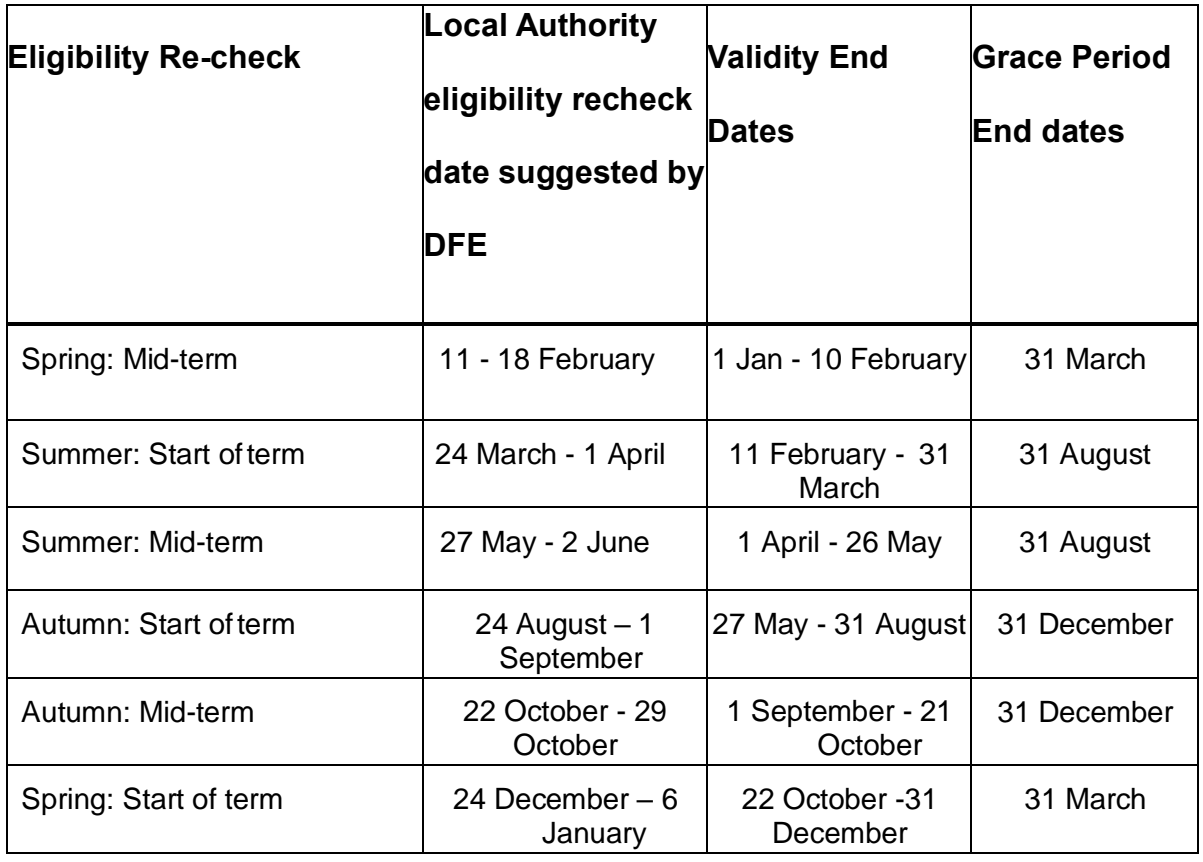

#### <span id="page-17-0"></span>**Re-check dates**

April 2024

<span id="page-18-0"></span>*Table 1 Eligibility Re-check dates*

# **Section 5: Funding Headcount Navigation**

- 1. Select 'Funding'
- 2. Select 'Summary'
- 3. Select Year and Term

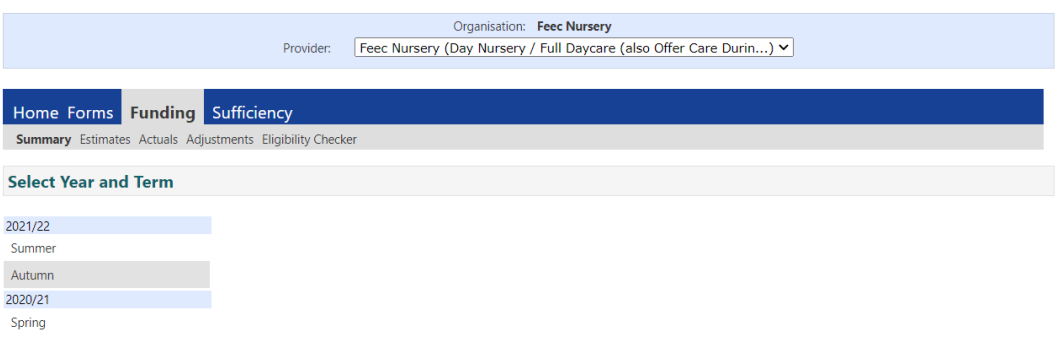

4. Please select the relevant funding age group by clicking on either '2 Year

Olds' or '3 & 4 Year Olds'

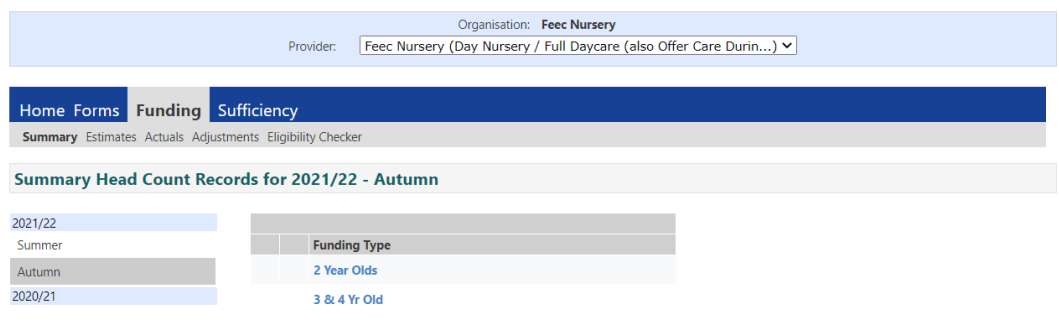

- 5. You can move through 'Summary', 'Estimates', 'Actuals', 'Adjustments' and 'Sufficiency' within a term.
- 6. To change to a different term, select 'Change'.

7. If you have different provider types under one registration (e.g. a day nursery, out of school club and a holiday club), you can view all off these with the same username and password; select the required provider name from the drop-down menu.

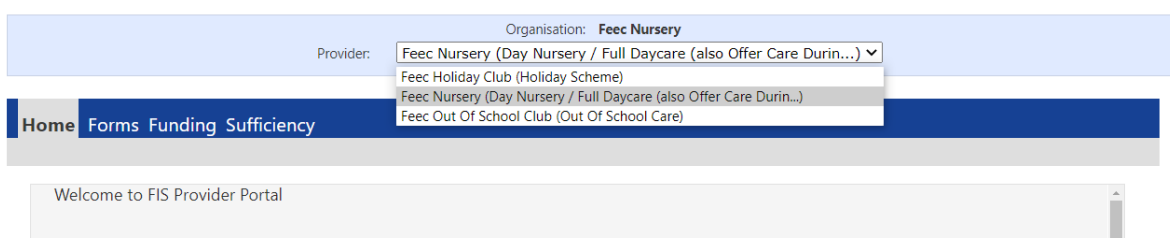

# <span id="page-20-0"></span>**Section 6: Submitting an Estimate Claim**

Please refer to the FEEC funding calendar for claim deadlines and payment dates;

this can be found on our [website.](https://www.kirklees.gov.uk/beta/working-with-children/free-early-education-funding-documents.aspx)

Important note – Please submit an estimate figure if you wish to receive an

estimate payment; submitting your 'Actual' claim will not trigger an estimate

- 1. Select 'Funding'
- 2. Select 'Estimates'
- 3. Select the relevant year and term
- 4. You can see the 'Submission Period' dates; these are the dates during which

you can submit or update your estimate for that term.

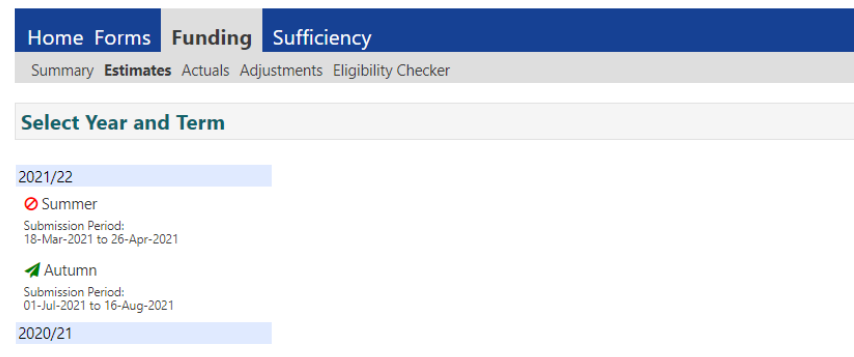

- 5. Click on the  $\blacktriangle$  icon to open the term.
- 6. If you see the  $\bigcirc$  icon it means that term has closed for submission.

7. Estimates for 2-year-olds are submitted separately to estimates for 3&4 year olds. Please select the relevant funding age group by choosing the funding type.

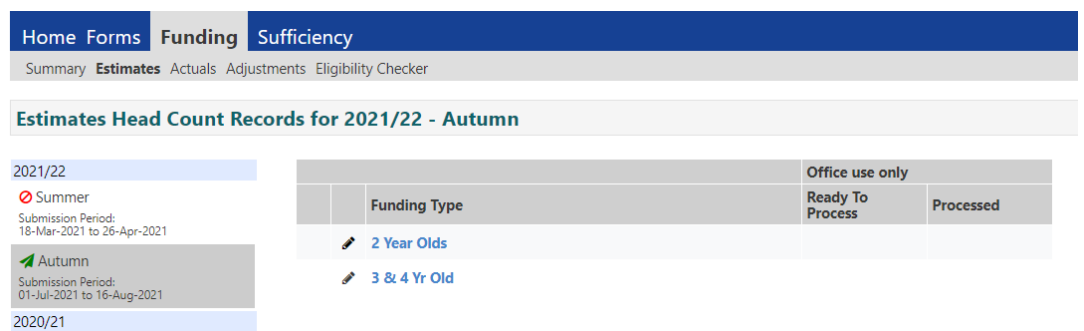

- 8. Input the number of weeks in the term as 12 in spring and summer and 14 in autumn. Independent schools who provide less than 38 weeks each year should input the exact number of funded weeks they are providing each term.
- 9. Input your estimated weekly hours and select 'Calculate'; the total number of hours for the term will be calculated for you.

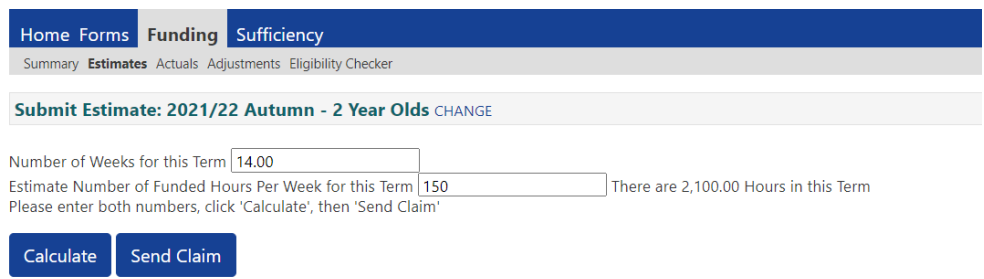

10.When estimating for stretch children, calculate the total funded hours a child will claim in the term and divide by the number of standard weeks for the term. For example, in the summer term the total stretch claim could be 198 hours (11 hours X 18 weeks); 198 hours / 12 weeks = 16.5 hours.

**21 |** P a g e

11.Select 'Send Claim' and you should see a 'Submission Successful' message.

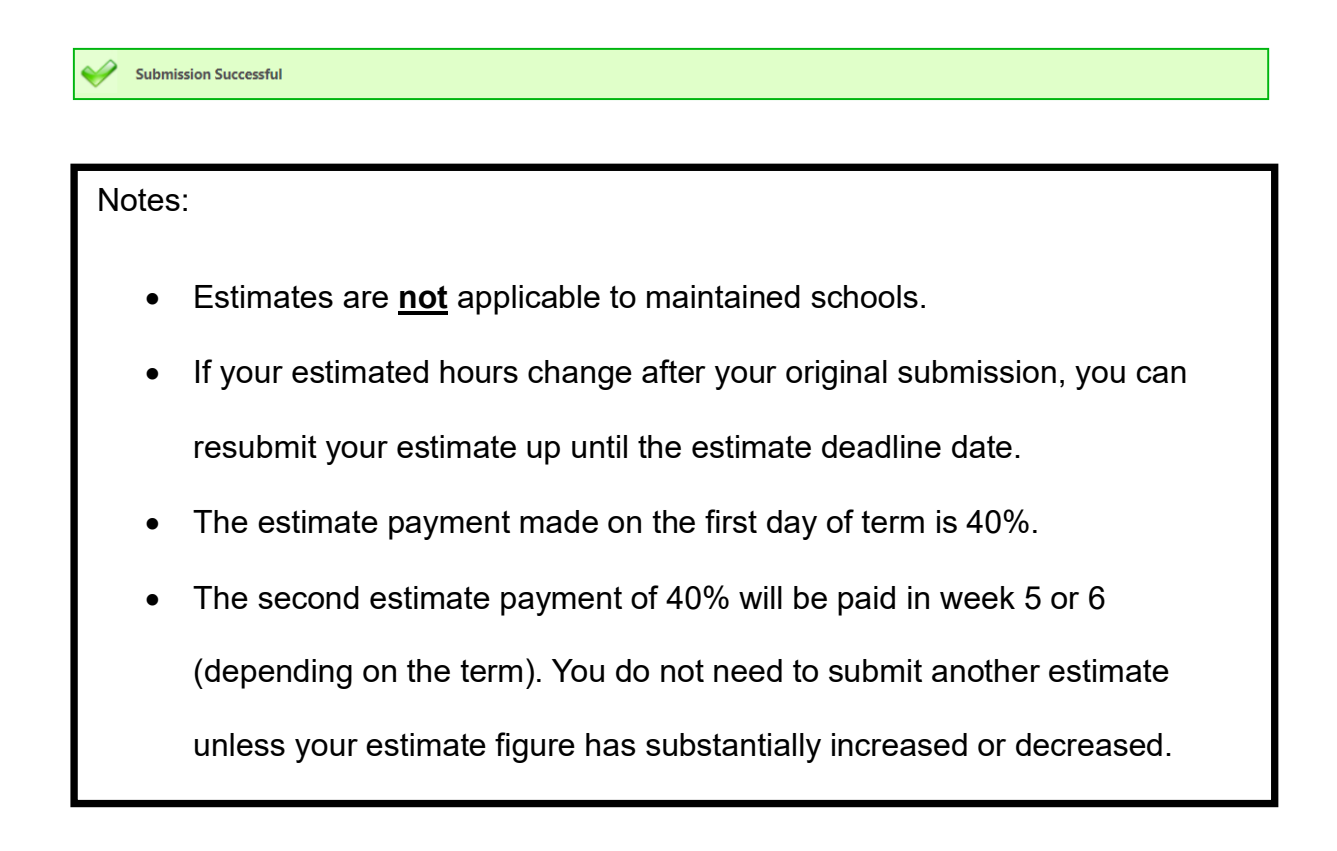

# <span id="page-23-0"></span>**Section 7: Actual Claims including how to claim for the Extended**

# **Entitlements (Working Parent Entitlements), Early Years Pupil**

# **Premium and Disability Access Funding**

Please refer to the FEEC funding calendar for claim deadlines and payment dates; this can be found on our [website.](https://www.kirklees.gov.uk/beta/working-with-children/free-early-education-funding-documents.aspx)

- 1. Select 'Funding'
- 2. Select 'Actuals'
- 3. Click on the relevant year and term
- 4. You will see the 'Submission Period' dates; these are the dates during which

you can submit your Actual claim for that term.

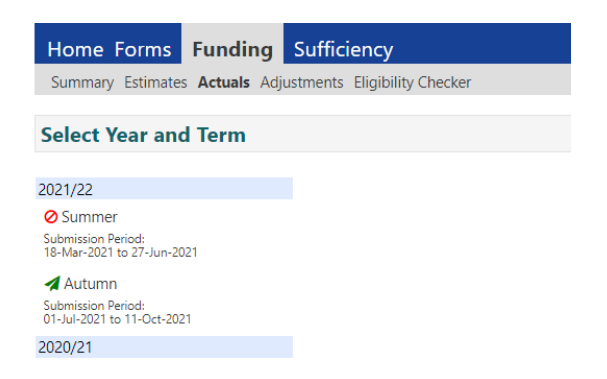

- 5. Click on the  $\blacktriangle$  icon to open the term.
- 6. If you see the  $\bigcirc$  icon it means that term has closed for submission.
- 7. Two year old claims and three & four years old claims are submitted separately. Please select the relevant funding age group by choosing the funding type.

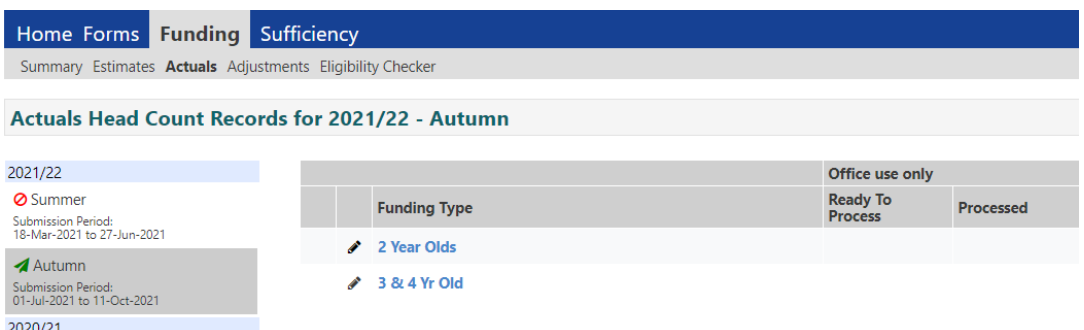

8. Children from the previous term will be automatically carried forward to the new term unless they are now legal school age. Two year old children are automatically transferred to the three & fours year old claim when they become eligible.

#### <span id="page-24-0"></span>**Adding children to your claim (Actual Claim)**

Data quality is vital; you **must** take and use a copy of the child's identification (birth/adoption certificate, passport) to ensure the full, legal name (including any middle names) and date of birth is entered correctly.

- 1. Select 'Add Child', the screen will open to the 'Child Details' tab.
- 2. Complete the Child Details section. All fields with an Asterix \* are mandatory. Enter the child's name exactly as shown on the child's ID and include all middle names.

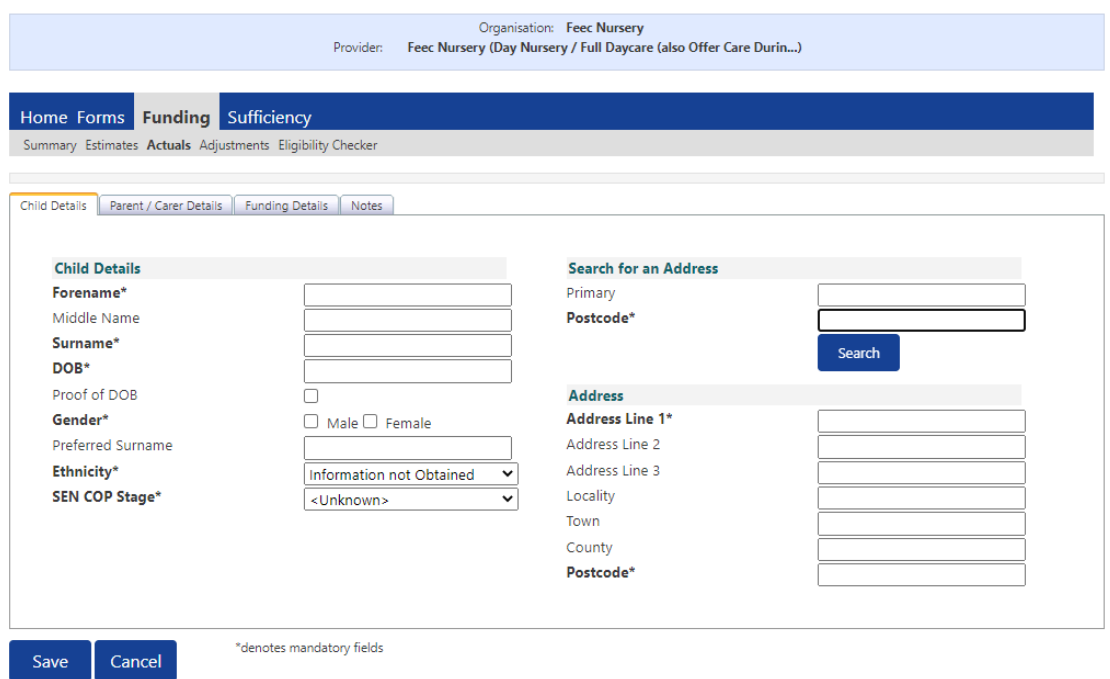

- 3. The DOB format is DD/MM/YYYY or DD-MM-YYYY or use the calendar. The record will fail if you enter as 02042022.
- 4. Enter the child's postcode and the house number or name in the Primary address field, then select the Search button.

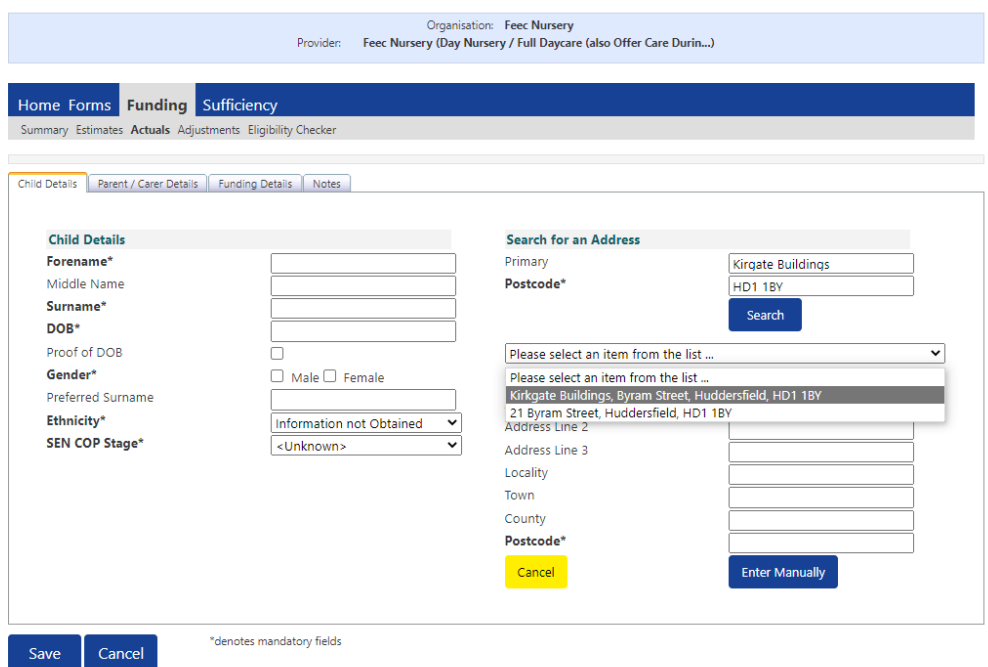

5. If the address is found, you can select the address from the drop-down list and the fields will then pre-populate. If the address is correct, then select 'Confirm'.

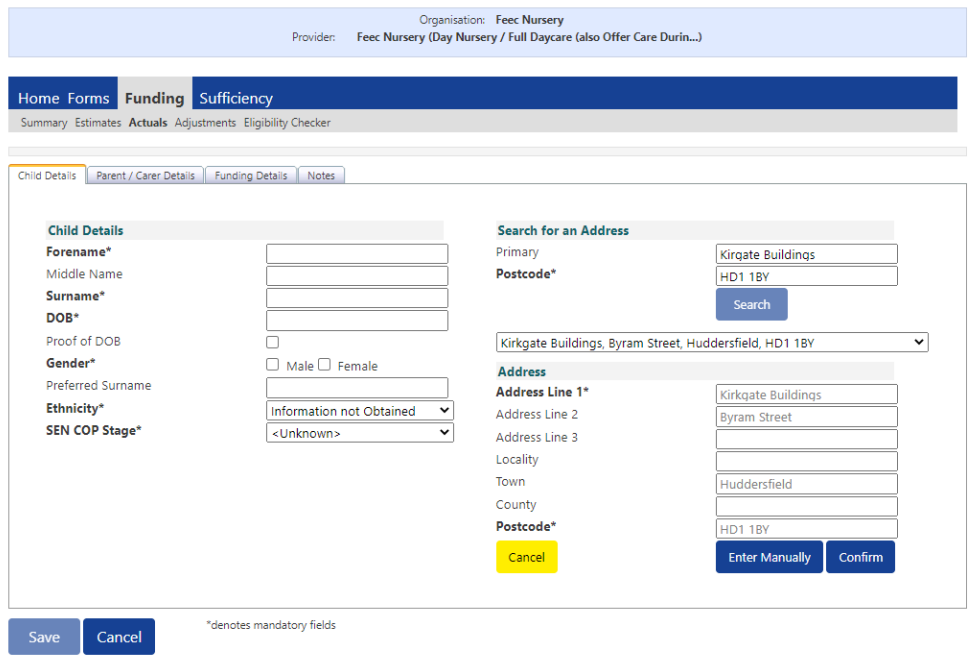

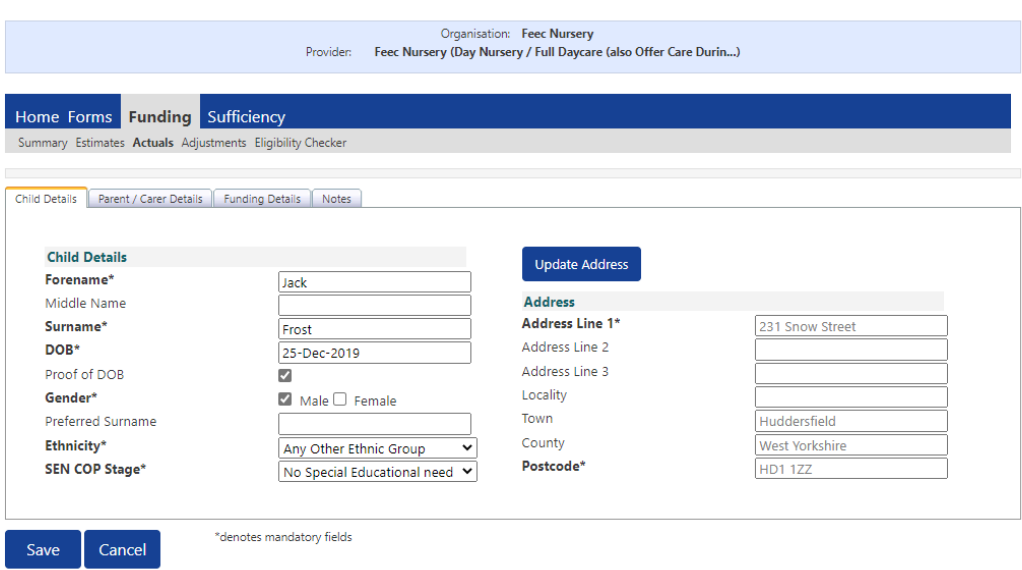

6. If the address fails to match, the red warning message will appear at the bottom of the page. Please check with the parent that they have provided the correct information. If the address is correct but will not match on the Portal, you will need to enter the address manually. Select 'Enter Manually'.

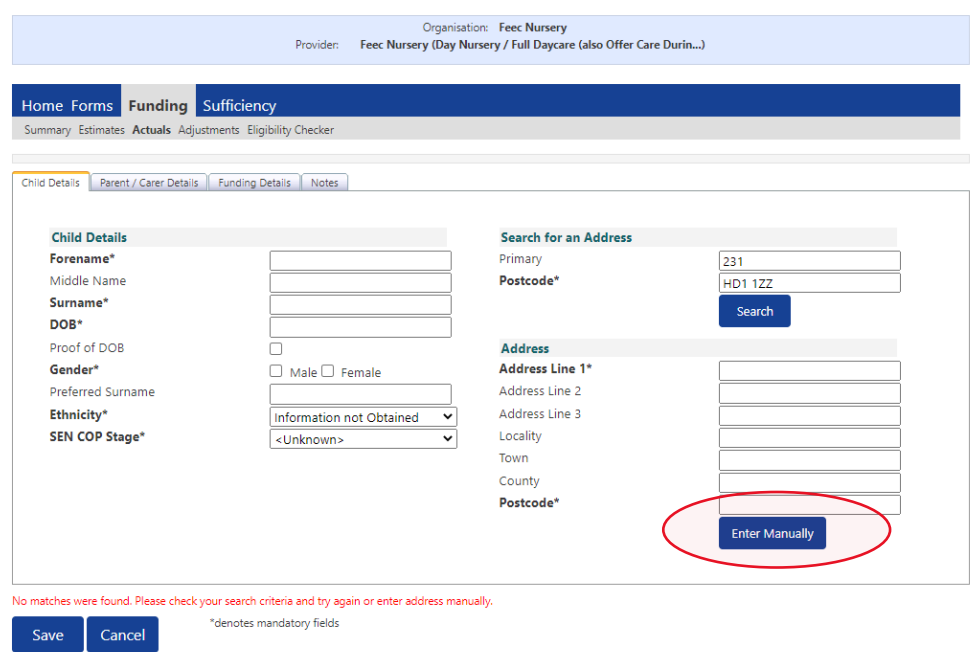

7. Complete all the relevant address fields, including 'Address Line 1', 'Town' and 'Postcode'. Then select 'Confirm'.

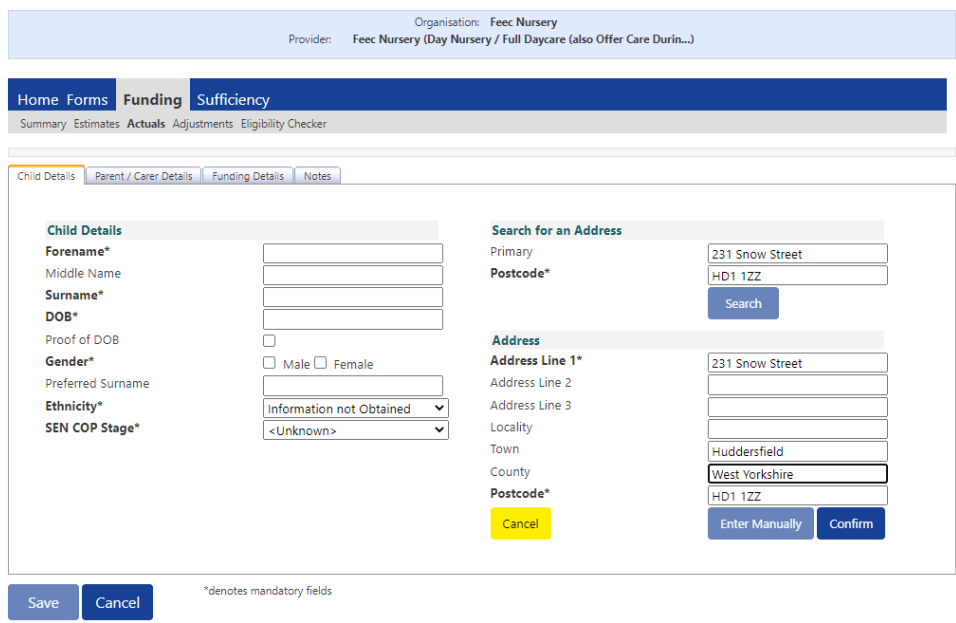

- 8. Once the address has been confirmed, you can amend it by selecting 'Update Address'. Amendments should be made if the address is wrong or if the address has changed.
- 9. Select the Ethnicity and SEN COP Stage; these are both mandatory fields. SEN can be one of the three following options; 'EHC plan', 'No Special Educational Need' or 'SEN Support'.
- 10.If claiming for Extended/Expanded Entitlement hours, the **'Parent/Carer Details'** tab must be completed. Enter the parent name and National Insurance Number and select 'Tick to give consent to Eligibility Checking for Working Family Eligibility'. The details for second parent (partner) are optional to complete. The parent date of birth is not required to check eligibility for Working Family entitlement but does need to be entered if applying for Early Years Pupil Premium (EYPP). **Please do not enter the Parent/Carer contact details (phone number and email address) as we do not have consent to collect this information.**
- 11.If the parent/carer has completed section 2 of the Parent Agreement, they have given consent to check eligibility for EYPP. Enter the parent name, date of birth and National Insurance or National Asylum Support Service (NASS) number. Select 'Tick to give consent to Eligibility Checking for EYPP'. If applying under the Left Care via adoption, special guardianship or care order criteria, you will need to send a copy of the order to us via the secure [FEEC](http://www.kirklees.gov.uk/feecupload)  [upload.](http://www.kirklees.gov.uk/feecupload)

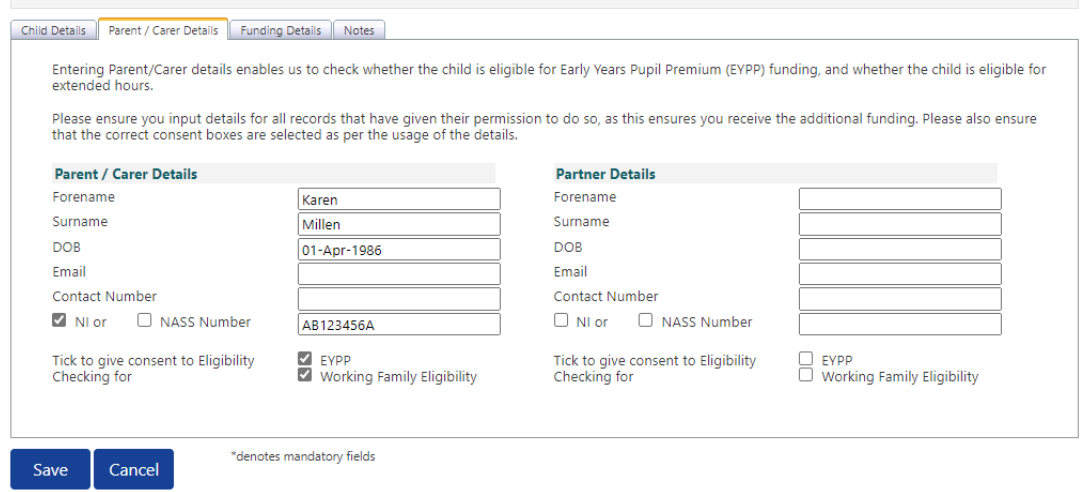

#### 12.Select the **'Funding Details'** tab

- 13.The Term Dates are automatically populated by clicking **Default Term Dates**. You can amend the term dates for children who start after Headcount Day or for children who leave during the term. The FEEC team will amend term dates based on information submitted on 'Notification of Child Leaving a Funded Place' forms.
- 14.Enter number of 'Weeks attended in term'. For non-stretch children, this will be 12 weeks in spring and summer and 14 weeks in autumn. If you are claiming part of a term for leavers or late starters, then claim the exact number of weeks (including the notice period for leavers). Independent schools offering less than 38 weeks should submit the exact number of weeks they are providing each term. Weeks can be divided into days, i.e. a provider open 10 weeks 3 days would enter 10.6 weeks.

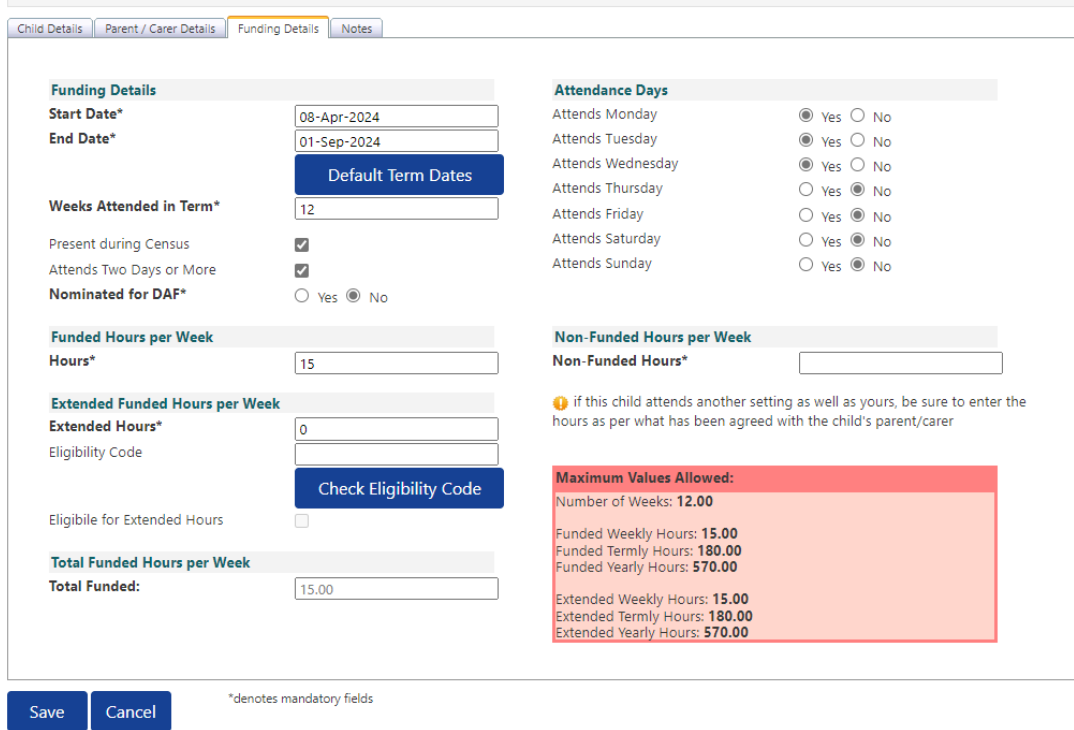

- 15.The 'Present During Census' box should be ticked for all children who are registered at your provision by Headcount Day. For schools, this only applies to those with children who are included in the Early Years Census (some 2 year-olds and those with a Governor Run nursery provision.
- 16.It is not possible to claim more than 10 funded hours per day so if a child is accessing more than 10 hours (over two days or more) then please tick this box. If you have not ticked 'Attends Two Days or More', the 'Maximum Values Allowed' table will display with maximum hours based a child attending one day i.e. a maximum of 10 hours per week.

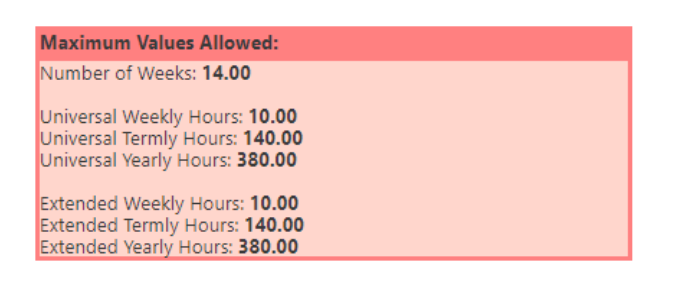

17.Once you have ticked 'Attends Two Days or More', the figures in the 'Maximum Values Allowed' table will display a maximum claim of 15 universal or extended hours per week. For a 3 or 4 year old child that attends two days a week and is eligible to extended hours (30 hours), the maximum weekly claim would be 20 funded hours.

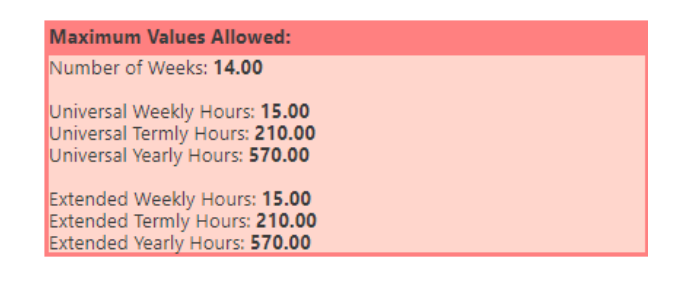

18.For children in receipt of Disability Living Allowance, the parent can nominate a provider to receive Disability Access Funding (DAF) which is an annual payment of £910. 'Nominated for DAF' will therefore be 'No' for most children. If selecting 'Yes', you need to send a DAF application form and evidence the child is in receipt of DLA. Please see our [website](https://www.kirklees.gov.uk/beta/working-with-children/pdf/childcare-providers/disability-access-fund-application-form.pdf) for more information on how to apply.

#### <span id="page-33-0"></span>**Claiming for 3- & 4-year-olds**

- 1. Enter the Universal Hours in **'Funded Hours per Week'** up to a maximum of 15 hours (if applicable; you may be only claiming the 'Extended Hours'). A value must be entered so if you are not claiming any Universal hours, please enter 0 (zero).
- 2. If the child is eligible to Extended Hours, enter the code in the 'Eligibility Code' box and select Check Eligibility Code to perform the eligibility check (parent/carer details and consent box must have been completed prior to this).

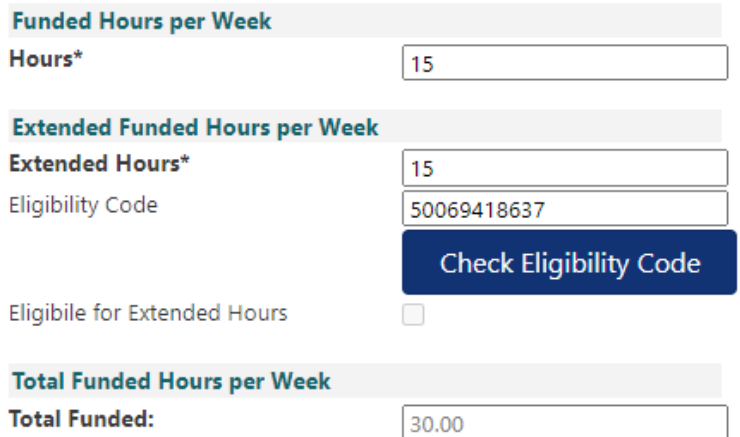

For eligible children, the following message will display:

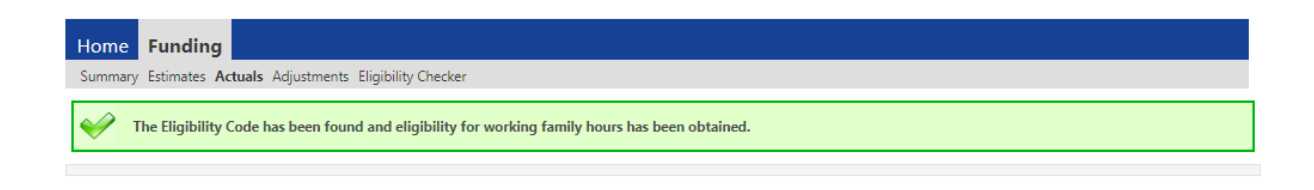

For children not eligible in the current term, the following will display:

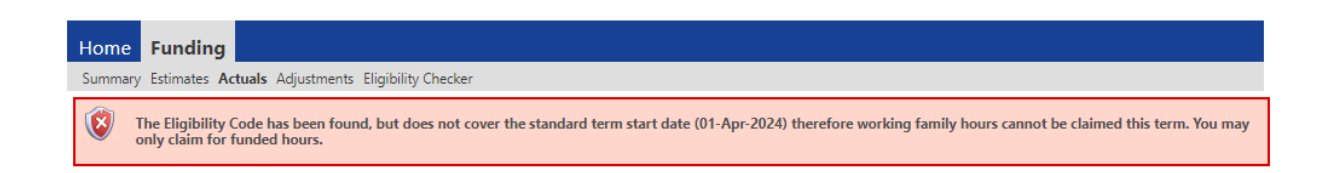

*Although the child has an eligible code, the Extended Entitlement cannot be claimed this term. This could be because the code was issued after the HMRC deadline or the child is already in the Grace Period (the code needs reconfirming). A child needs to already be accessing the Extended Entitlement to qualify for the Grace Period.* 

For children who are not eligible, the following will display:

```
Summary Estimates Actuals Adjustments Eligibility Checker
Eligibility for working family hours was not obtained. You will only be able to claim for funded hours.
```
*The most common reason for eligibility not being obtained is inaccurate data. If the parent is not eligible or you enter an invalid code, an inaccurate National Insurance Number or the wrong date of birth for the child you will see the above message. Check the details you have entered are correct or try entering the details of the second parent if you have them. Data accuracy is vital so please check all the information is correct with the parent prior to contacting the FEEC team.* 

- 3. If the child is eligible to Extended Hours, then enter the 'Extended Hours' per week up to a maximum of 15 hours. If a child is not accessing any of the Extended Entitlement at your provision please enter 0 (zero) as a value must be entered into this field.
- 4. Enter the number of 'Non-Funded hours' per week (number of hours paid for by the parent, if applicable). If no non-funded hours are accessed, please enter a 0 (zero) as a value must be entered in this field.

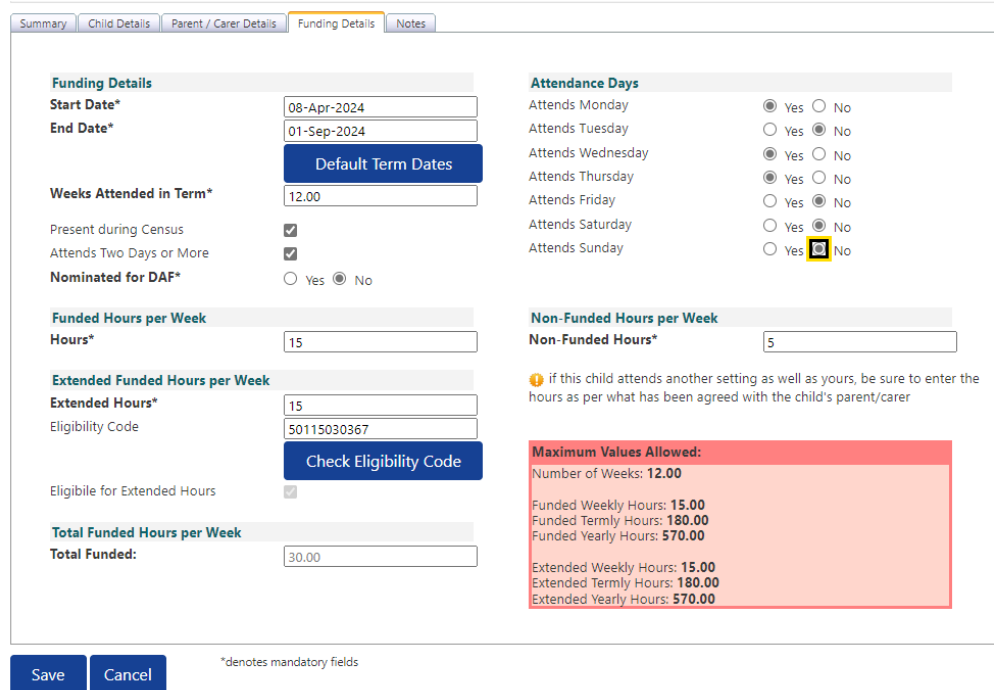

- 5. Select which days of the week the child attends under 'Attendance Days'.
- 6. Select Save
- 7. The status will change to 'New, Unsubmitted Child'.

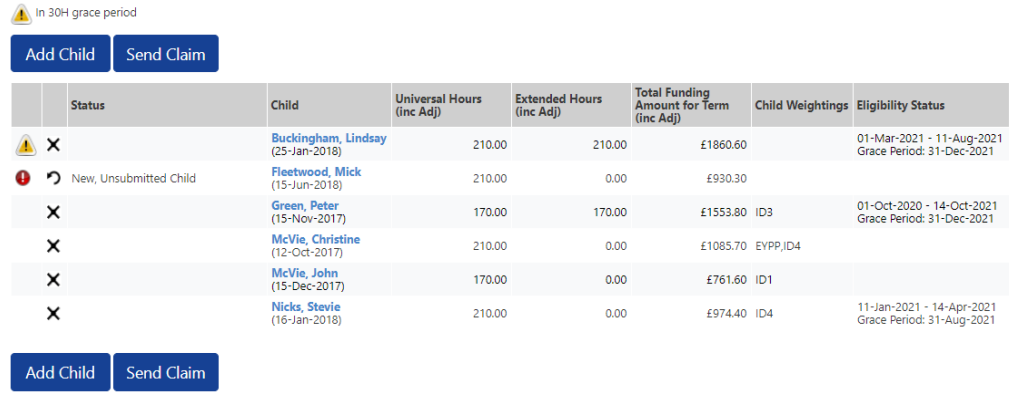

- 8. Repeat this process for all new children.
- 9. Select Send Claim
- 10. Once you have submitted the claim using the **Send Claim** button, you will see

**35 |** P a g e a green 'Submission Successful' message and the child status will change to 'New, Awaiting LA download'. The <mark>Send Claim</mark> button will now be greyed out as there are no new records to send.

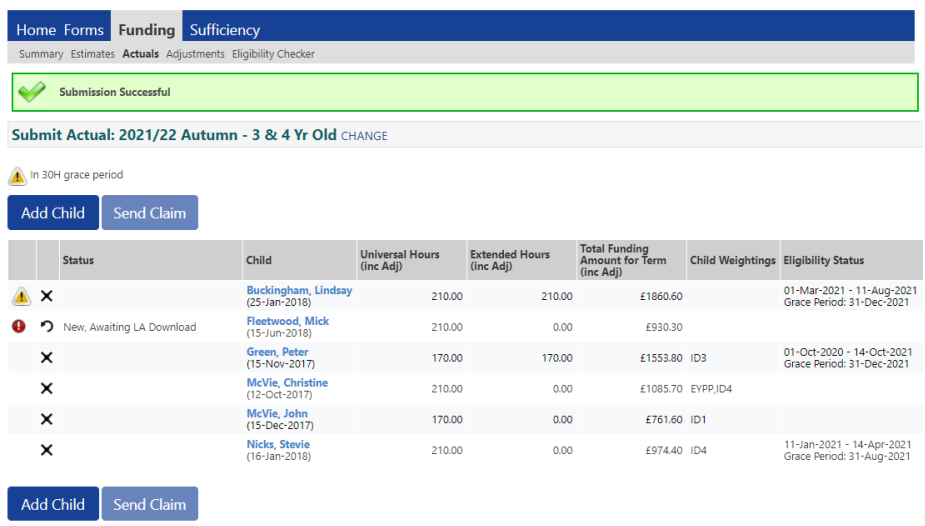

11. Unsubmitted records: If you see a red exclamation mark icon **at the side of** a child's name and the status is 'New, Unsubmitted Child', this means you have not yet pressed Send Claim and is a warning that the record has not been submitted to the LA. Unsubmitted records can result in funding not being paid.

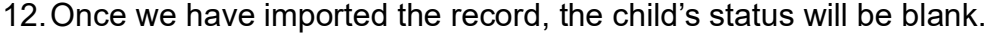

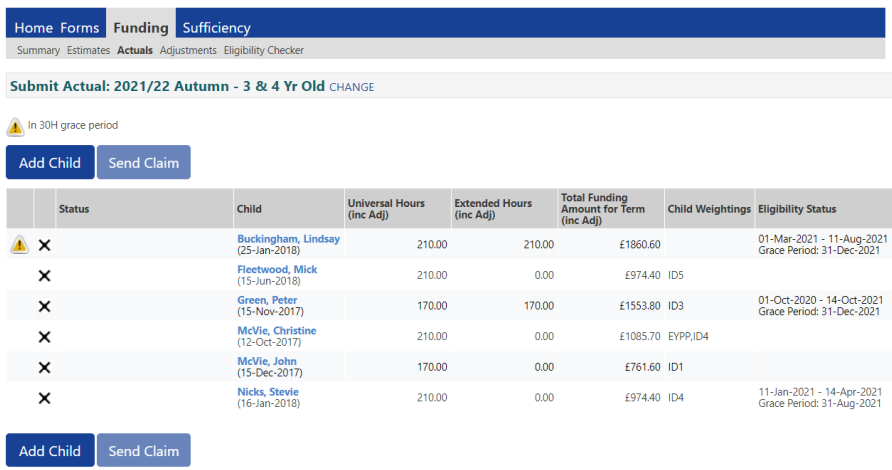

#### <span id="page-37-0"></span>**Claiming for 2 year olds**

There is no Universal Entitlement for two-year old's meaning that not all two year old's are eligible to funding. Do not add children who do not have a valid code as they may not be eligible. There are two application routes:

- The 'Disadvantaged' criteria; parent/carer must apply to the LA and be issued with a 6-digit unique code. For children resident in another LA but claiming at a provider in Kirklees, please do not accept a voucher from another LA.
- The 'Working Parent' criteria; parent/carer must apply to HMRC for an 11 digit code

#### <span id="page-37-1"></span>**Claiming funding using the LA issued 'Disadvantaged' code**

- 1. Select 'Funding', then select 'Actuals' and select the relevant two year old term
- 2. Select Enter EY Voucher, enter the voucher code, the child's date of birth and surname before selecting the **Submit** button. Please note, the date of birth must be entered in format DD/MM/YYYY or DD-MM-YYYY.

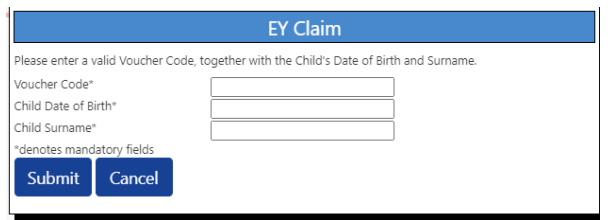

3. The code is unique and will only work if the corresponding information (child's DOB and surname) matches that on the application made by the parent. If incorrect details are added three times, the Portal will lock for a short time. If the code does not work, please contact the FEEC team.

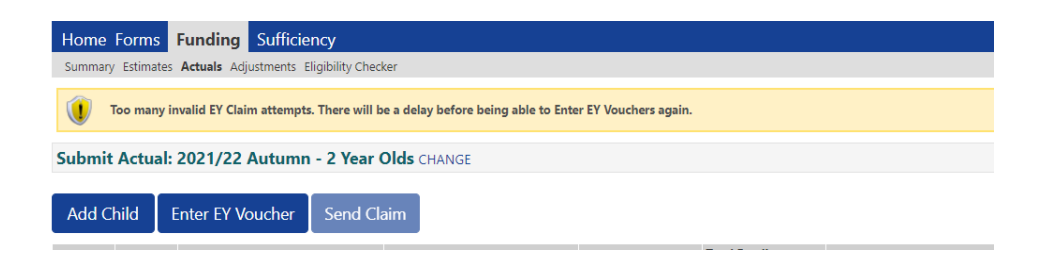

4. After submitting the EY voucher details, the screen defaults to the **'Funding Details'** tab. Please complete all the details of the funding claim. The 'Funding Type' has automatically been set to 'Disadvantaged' due to the use of the EY voucher code.

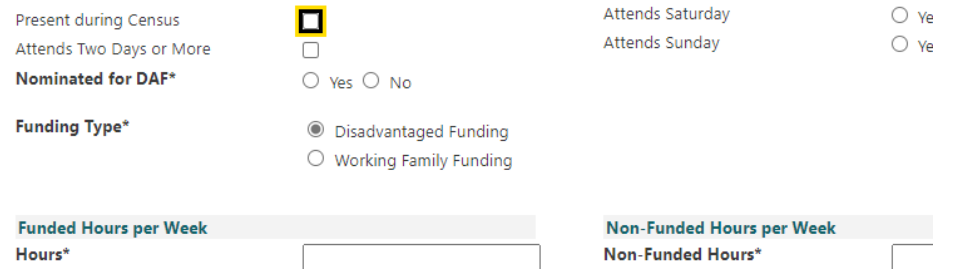

- 5. Select the '**Child Details'** tab where the majority of the Child Details have been pre-populated. Check that the child name matches that on the official identification of the child (birth/adoption certificate, passport) and check that the address is correct. The Ethnicity and SEN COP stage are mandatory fields and must be entered.
- 19.Select the '**Parent/Carer Details'** tab if the parent/carer has given you consent to enter their information for us to check the child's eligibility for EYPP. Enter the parent name, date of birth and National Insurance or National Asylum Support Service (NASS) number. Select 'Tick to give consent to Eligibility Checking for EYPP'. If applying under the Left Care via adoption, special guardianship or care order criteria, you will need to send a copy of the order to us via the secure [FEEC upload.](http://www.kirklees.gov.uk/feecupload)

6. When you have completed all the tabs click the **Save** button before pressing **Send Claim.** 

#### <span id="page-39-0"></span>**Claiming funding using the 'Working Parent Entitlement' code**

- 1. Select 'Funding', then select 'Actuals' and select the relevant two year old term
- 2. Select the Add Child button.
- 3. Complete the **'Child Details'** section. All fields with an Asterix \* are mandatory. Enter the child's name exactly as shown on the child's ID and include all middle names.
- 4. To claim the Expanded Entitlement hours, the **'Parent/Carer Details'** tab must be completed. Enter the parent name and National Insurance Number and select 'Tick to give consent to Eligibility Checking for Working Family Eligibility'. The details for second parent (partner) are optional to complete. The parent date of birth is not required to check eligibility for Working Family entitlement but does need to be entered if applying for Early Years Pupil Premium (EYPP). **Please do not enter the Parent/Carer contact details (phone number and email address) as we do not have consent to collect this information.**
- 5. Select the '**Funding Details'** tab. To access the section to input the Expanded Hours, ensure you select the 'Working Family Funding' option under 'Funding Type'.

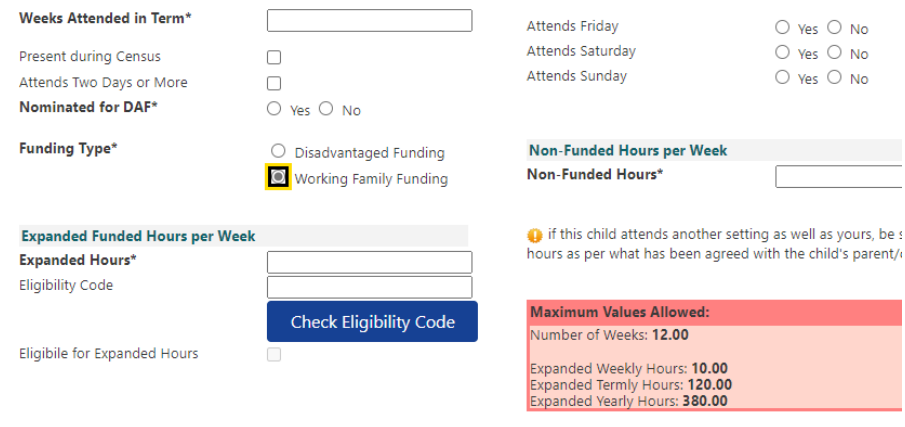

6. Enter the 11 digit Eligibility Code and then select Check Eligibility Code

For eligible children, the following message will be displayed in green

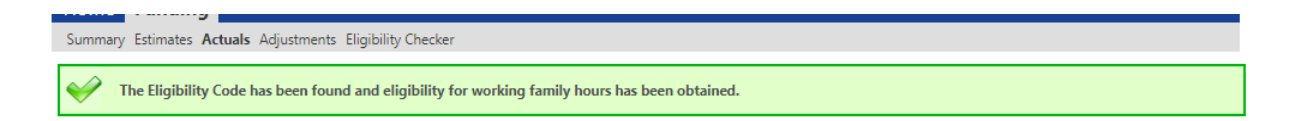

For children not eligible in the current term, the following will display:

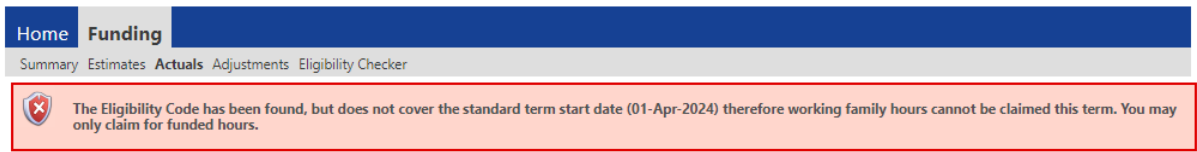

*Although the child has an eligible code, the Extended Entitlement cannot be claimed this term. This could be because the code was issued after the HMRC deadline or the child is already in the Grace Period (the code needs reconfirming). A child needs to already be accessing the Extended Entitlement to qualify for the Grace Period.* 

For children who are not eligible, the following will display:

Summary Estimates Actuals Adjustments Eligibility Checker Eligibility for working family hours was not obtained. You will only be able to claim for funded hours.

*The most common reason for eligibility not being obtained is inaccurate data. If the parent is not eligible or you enter an invalid code, an inaccurate National Insurance Number or the wrong date of birth for the child you will see the above message. Check the details you have entered are correct or try entering the details of the second parent if you have them. Data accuracy is vital so please check all the information is correct with the parent prior to contacting the FEEC team.*

**Please be aware that the message displayed above is erroneous as there are no Universal (funded) hours available to two-year-olds; they need to have a valid code under either the Disadvantaged criteria or Working Parent entitlement. This message will hopefully be updated by the Software Developer in time to reflect this.** 

- 7. Once eligibility has been confirmed, you can now complete all the details of the funding claim.
- 8. Select Save and then Send Claim.

#### <span id="page-41-0"></span>**Stretch Claims**

To register your provider to offer stretch please contact the FEEC team on 0148422572 or email [feecteam@kirklees.gov.uk](mailto:feecteam@kirklees.gov.uk)

Please see our guide on the Delivery of Free Early Education and Care which can be found on our [website](https://www.kirklees.gov.uk/beta/working-with-children/free-early-education-funding-documents.aspx) for more detailed guidance on stretching the entitlement.

#### <span id="page-42-0"></span>**How to submit a Stretch Claim**

- 1. Select Funding, select Actuals and then select the relevant term.
- 2. Complete the **'Child Details**' tab and the '**Parent/Carer details'** tab if claiming Extended/Expanded Entitlement and/or EYPP.
- 3. On the 'Funding Details' tab, tick the child for 'Stretching Entitlement'.

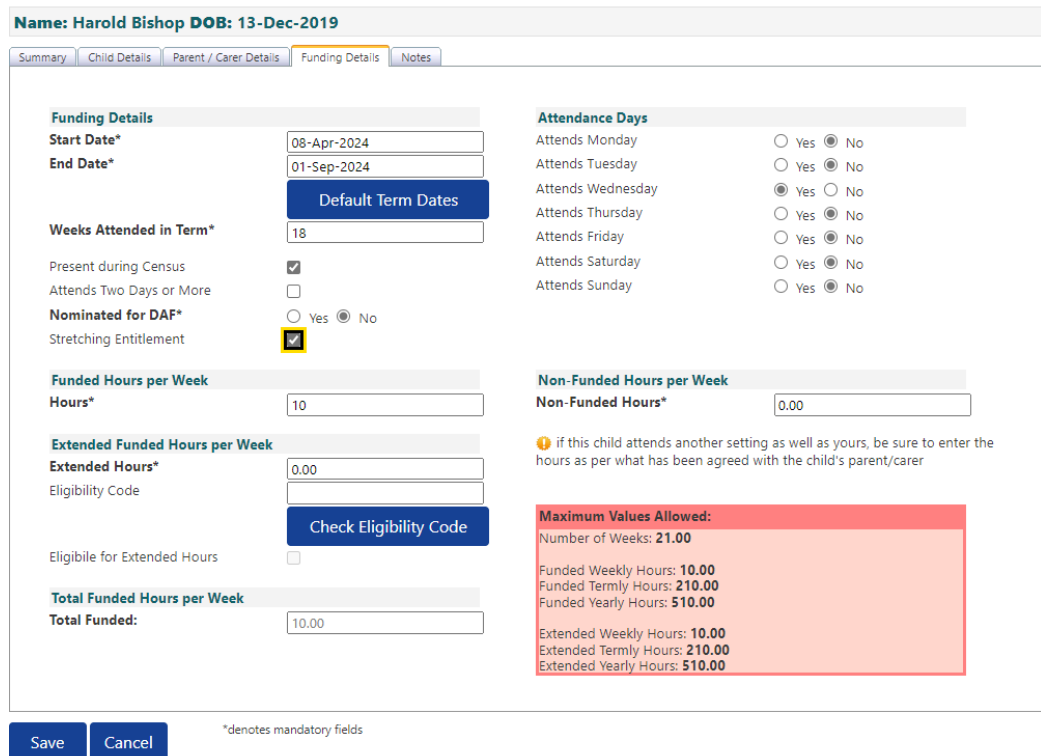

4. Enter the number of weeks in the term the child is stretching over.

#### Guidance on number of weeks to claim

➢ If you offer stretch over a set pattern of weeks annually, over 49 weeks for example, then claim the number of weeks you are offering stretched entitlement that term. For example, 18 weeks in summer term, 16 weeks in autumn and 15 weeks in spring will total 49 weeks; you can vary the number of weeks per term each year as term lengths do change.

- $\triangleright$  Providers should not claim for more weeks than they are open so if you are closed for one full week over Christmas or over the summer holidays, for example, then do not claim for that week. Childminders should not claim for full weeks they are on holiday/leave. If you are partially closed during a week, a Bank Holiday for example, it is not necessary to reduce the number of weeks claimed.
- 5. Enter the number of weekly 'Funded Hours' (maximum 12 hours per week)
- 13.Enter the number of weekly 'Extended Hours' (3 & 4 year olds only) if applicable (maximum 12 hours per week). Enter the code in the 'Eligibility Code' box and select Check Eligibility Code to perform the eligibility check (parent/carer details and consent box must have been completed prior to this).
- 6. Each term has a maximum number of hours that can be claimed each term; this will be displayed in a table

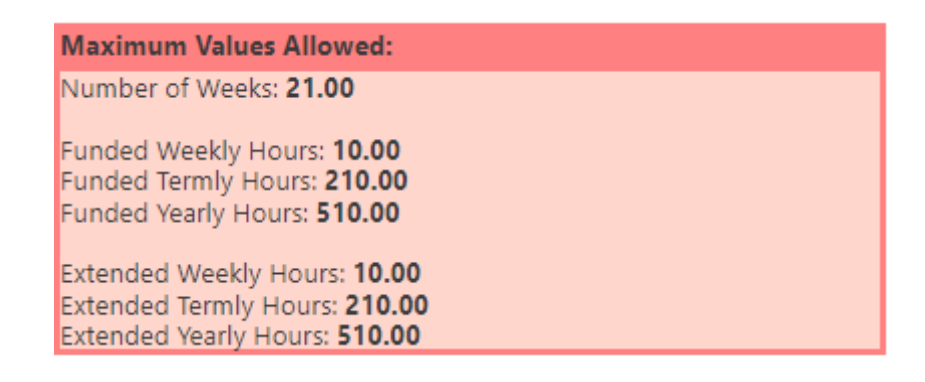

7. If a parent requests to take a child off stretch and claim term time only, please

contact the FEEC team to discuss.

# <span id="page-44-0"></span>**Amending children**

- 1. To amend a child's record, click on the child's name.
- 2. The **'Summary'** tab will open to display a breakdown of the funding for that

child.

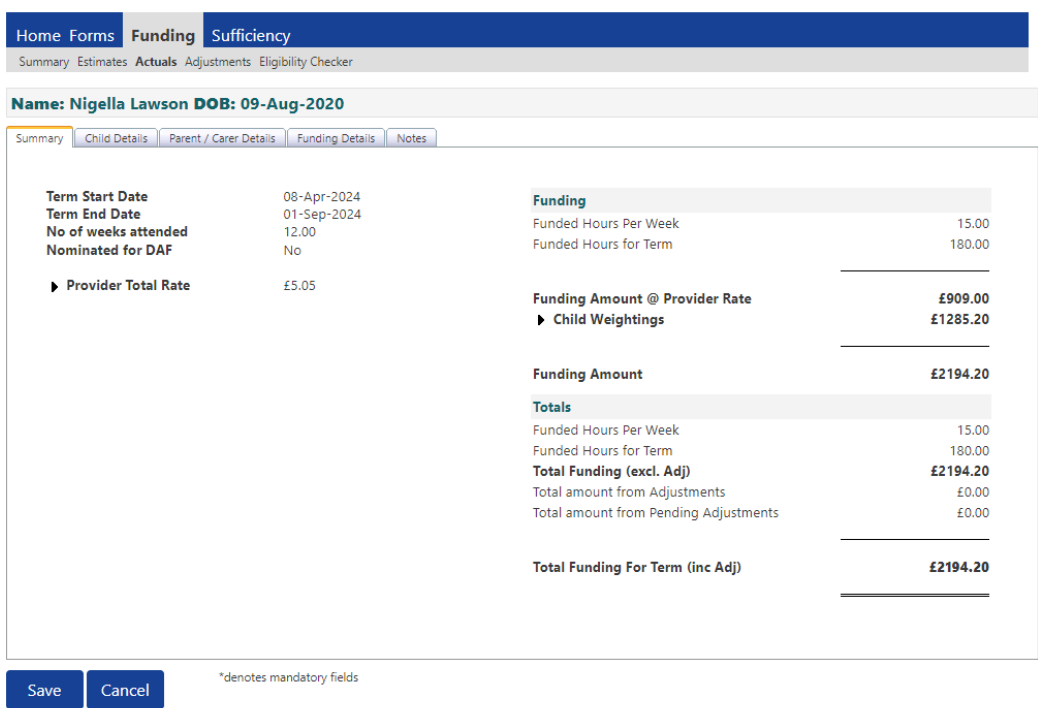

3. Select the **'Child Details'** tab to check the child's name and address are

correct. Update the address if the child has moved.

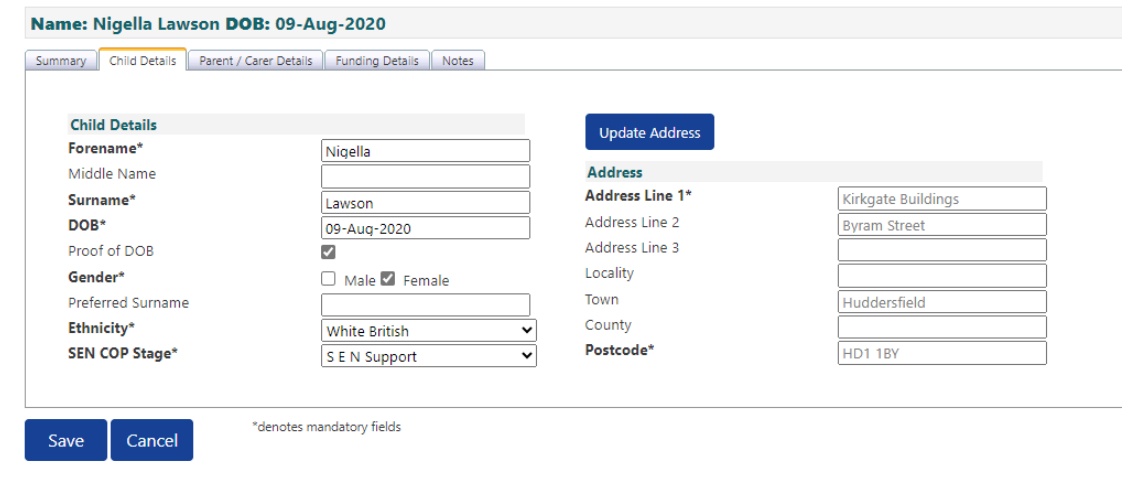

- 4. Select the '**Funding Details**' tab to review and amend the child's funding details.
- 5. If the child is eligible to Extended Hours (3- & 4-year-olds only), enter the code in the 'Eligibility Code' box and select Check Eligibility Code to perform the eligibility check (parent/carer details and consent box must have been completed prior to this).

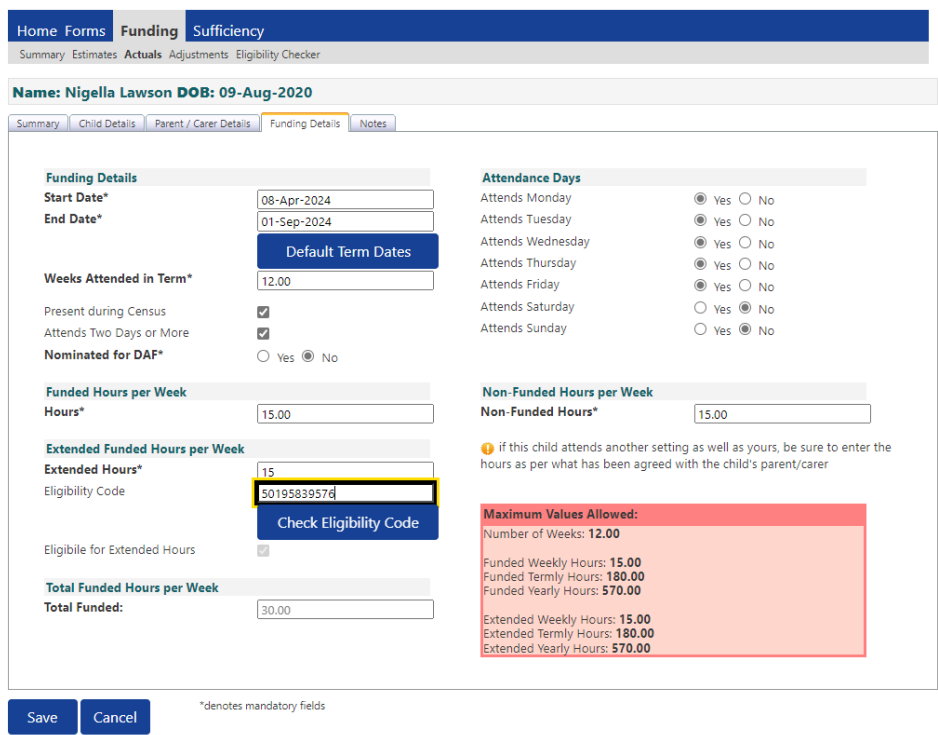

- 6. A message will appear confirming whether or not the child is eligible to the Extended Entitlement. If the child is eligible, then enter the 'Extended Hours' per week up to a maximum of 15 hours.
- 7. Select the **Save** button
- 8. The Child status will change to 'Unsubmitted Claim'. You will see there is a red exclamation mark  $\bullet$  icon at the side of the child's name; this means that you

have not pressed the **Send Claim** button and the record has therefore not been submitted to the LA. Unsubmitted records can result in funding not being paid.

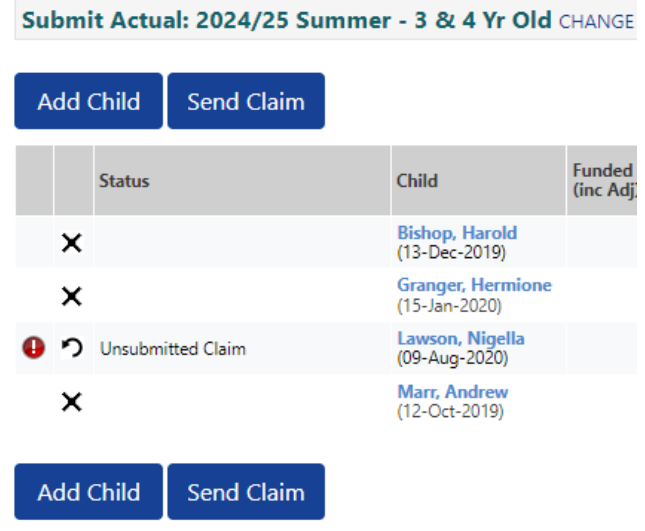

9. To cancel amendments at the pending stage (before you have sent the claim),

click on the  $\Omega$  icon next to the child's name and select 'Yes' to confirm you are sure you want to undo your pending changes.

10. Once you have completed your necessary amendments, click on Send Claim

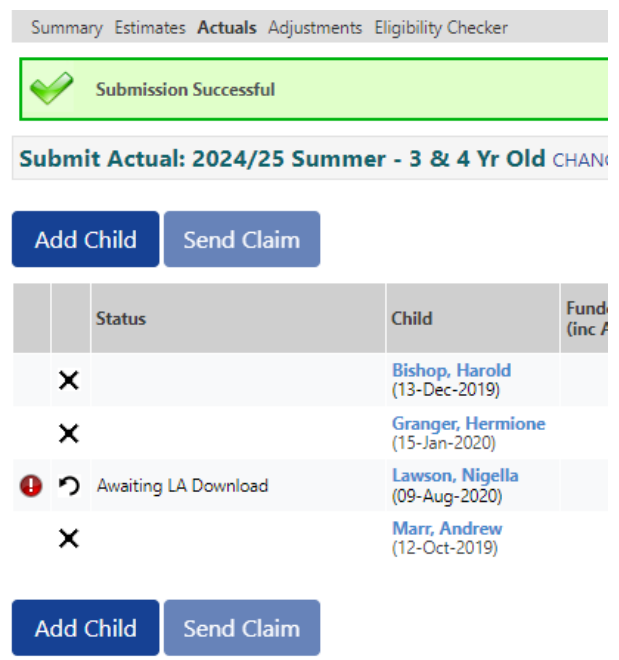

- 11.After sending the claim, the green 'Submission Successful' message will appear, and the child status will change to 'Awaiting LA Download'. The Send Claim button will now be unavailable; the button will become available again if you make any more amendments.
- 12.Once the FEEC team have imported the record, the child's status will be blank.
- 13.You can continue to make amendments up until the termly deadline.

#### <span id="page-47-0"></span>**Deleting children from your claim**

1. Select the  $\mathsf{\overline{X}}$  icon next to the child's name to delete the child from your funding claim.

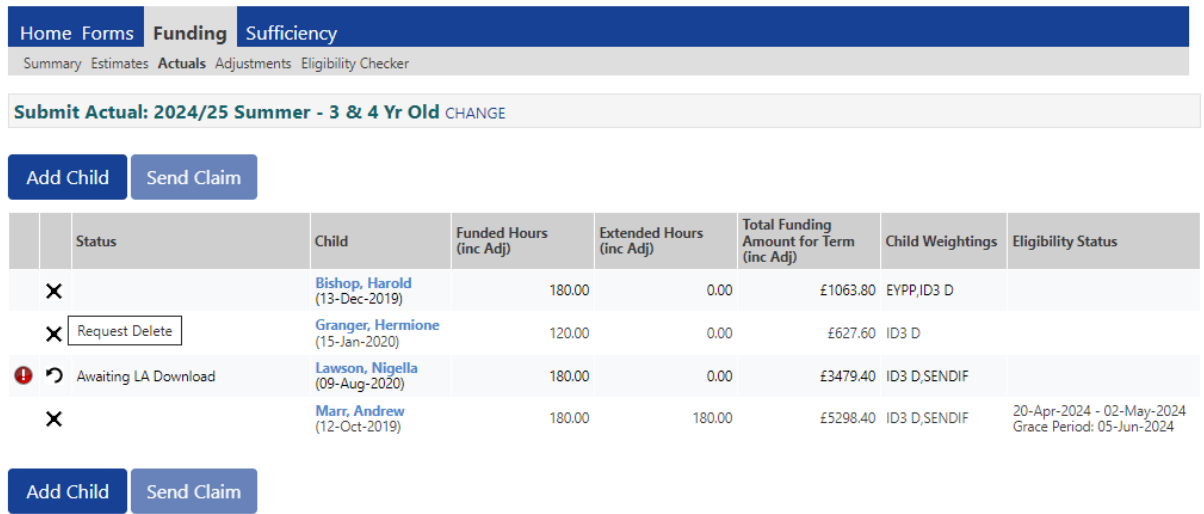

2. Select 'Yes' to delete the child

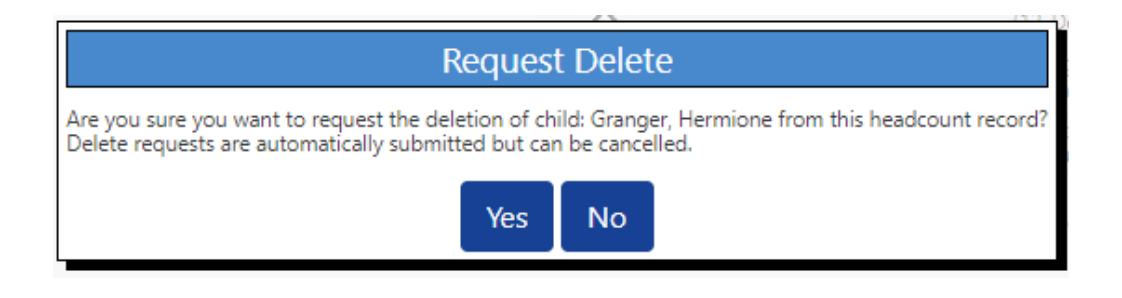

3. The child's status will change to 'Awaiting LA Deletion' and a red exclamation mark will appear alongside to highlight the requested deletion.

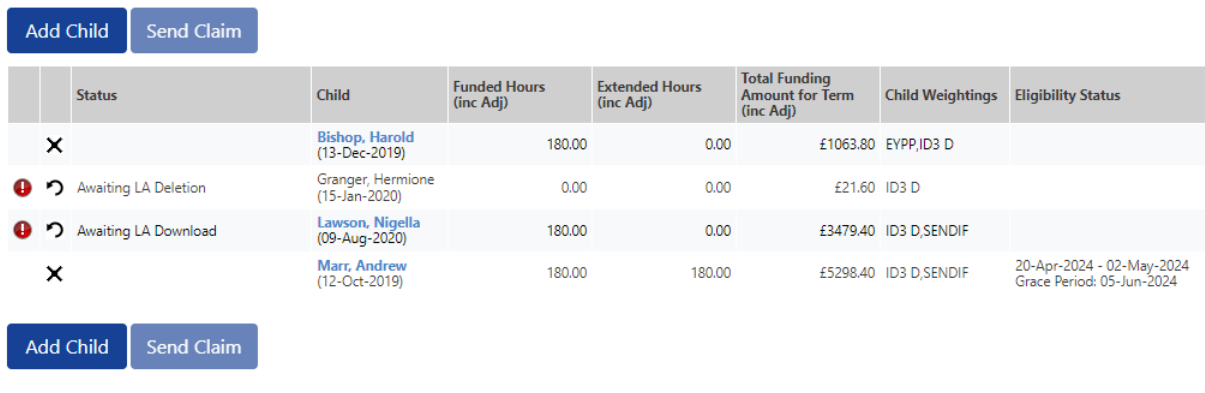

4. If you have deleted a child in error, this can be cancelled by selecting the

undo button  $\Omega$  next to the child's name and confirming you want to cancel the deletion.

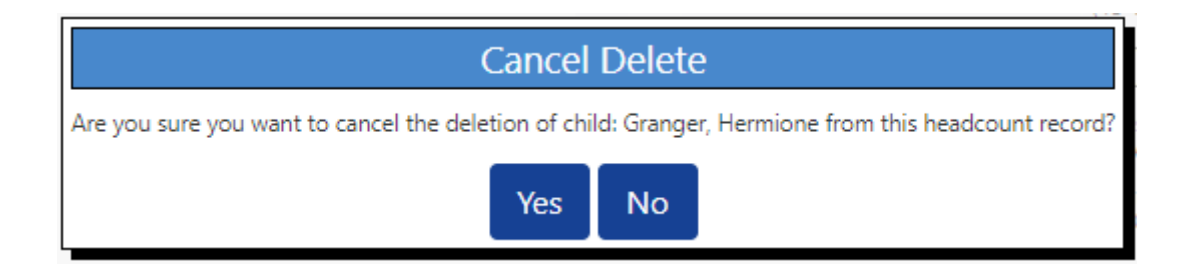

5. Once the FEEC team have processed the delete the child will no longer be visible on your claim. If you later realise you have deleted a child in error you will need to add them back to your claim using the 'Add Child' button.

#### <span id="page-49-0"></span>**Adding Notes**

You can enter notes when adding or editing a child's record on your claim

1. Click on the 'Notes' tab in the child record and add your notes in the 'Add a new note' field.

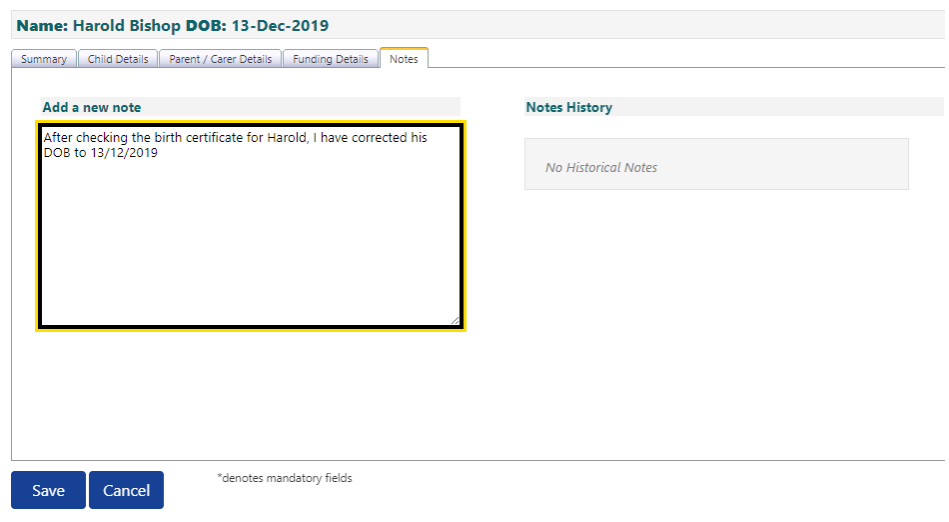

#### April 2024

Notes should be added in the following circumstances:

- Children starting after Headcount date.
- If you have amended any of the child's core details e.g. name or date of birth
- Child has left Local Authority Care through adoption, special guardianship order or a child arrangements order and is therefore eligible to Early Years Pupil Premium. If this is the case, you will need to obtain a copy of the order from the parent/carer and send it to the FEEC team via the document upload facility **FEEC Upload**.
- Children whose funding is split with another provider and therefore you are not claiming funding for the full term.
- Children leaving you during the term.
- Providers need to add Notes to the funding claim for SENDIF and SENDIF+ funding claims (see section 7 for further information).

# <span id="page-51-0"></span>**Section 8: How to apply for SENDIF and SENDIF+**

From April 2024 SENDIF and SENDIF+ for funded early years children will be

claimed through the Provider Portal.

➢ Select the child's record and on the **'Child Details'** tab ensure 'SEN Support'

is selected for the **SEN COP Stage**.

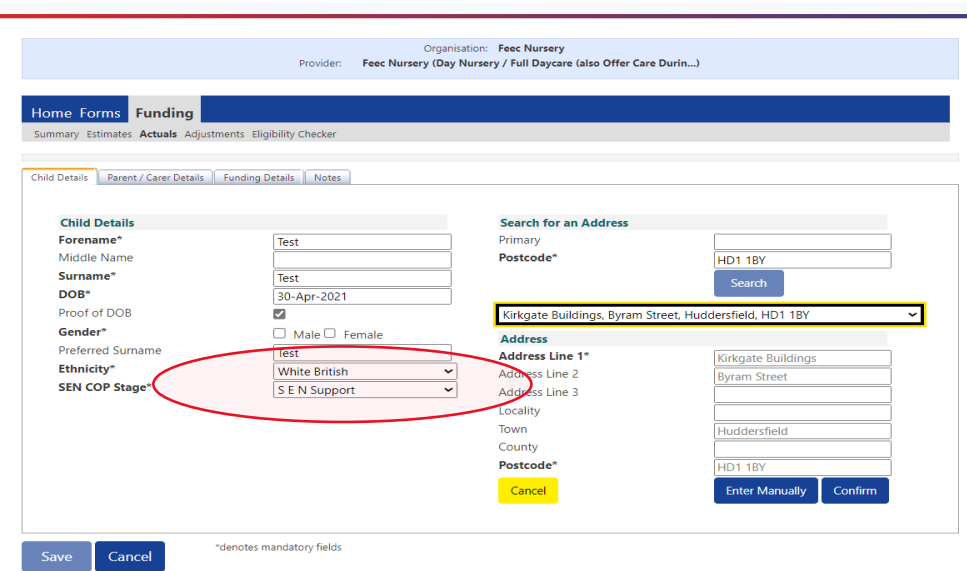

➢ Enter the claim as usual on the '**Funding Details'** tab with the correct number

of '**Funded Hours per Week'** and '**Non-Funded Hours per Week'**.

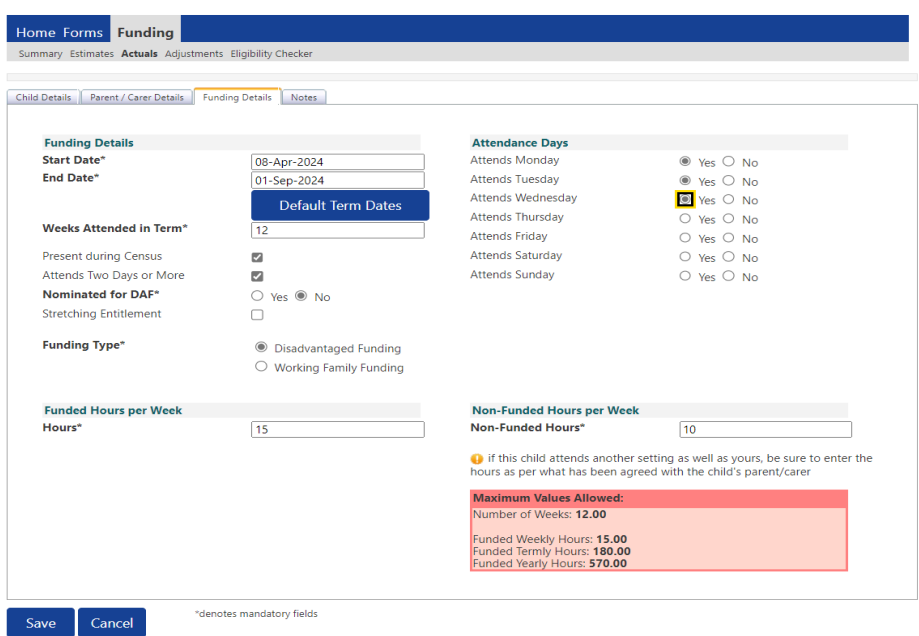

- ➢ Open the '**Notes**' tab and enter the relevant code to indicate which criteria the child meets, i.e. **SENDIF A**, **SENDIF B**, **SENDIF C**, **SENDIF D**
- ➢ For SENDIF+ Term time, also record **SENDIF+TT** on the '**Notes'** tab; it is vital that the non-funded hours are accurately recorded on the '**Funding Details'** tab, as these will be used for the SENDIF+ hours.
- ➢ For SENDIF+ Holiday, also record **SENDIF+H** on the notes tab and the number of hours and weeks, for example in summer term: **SENDIF+H 25**

#### **hours x 5 weeks**

- ➢ For SENDIF+ Term Time and Holiday, also record **SENDIF+TT & H (No. of hours X No. of weeks**)
- ➢ For children with an EHCP, ensure 'EHCP' is selected on the SEN COP Stage on the '**Child Details'** tab. If there is a request for SENDIF+ then follow the instructions above.
- $\triangleright$  Enter the Notes as in the example below:
- Example; child who is SENDIF A attends 25 hours per week all year round including the school holidays
- 15 funded hours and 10 non-funded hours per week term time and 25 hours per week in the holidays
- For SENDIF, just add the code SENDIF A (funded hours and weeks will be used to calculate SENDIF)
- For SENDIF+ in the holidays, just enter the hours and weeks in the Notes (there is no need to enter the hours and weeks for term time as the non-funded hours per week and funded weeks will be used to calculate SENDIF+).
- Therefore, the notes added would be:
	- o SENDIF A

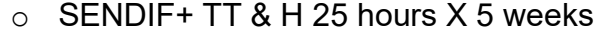

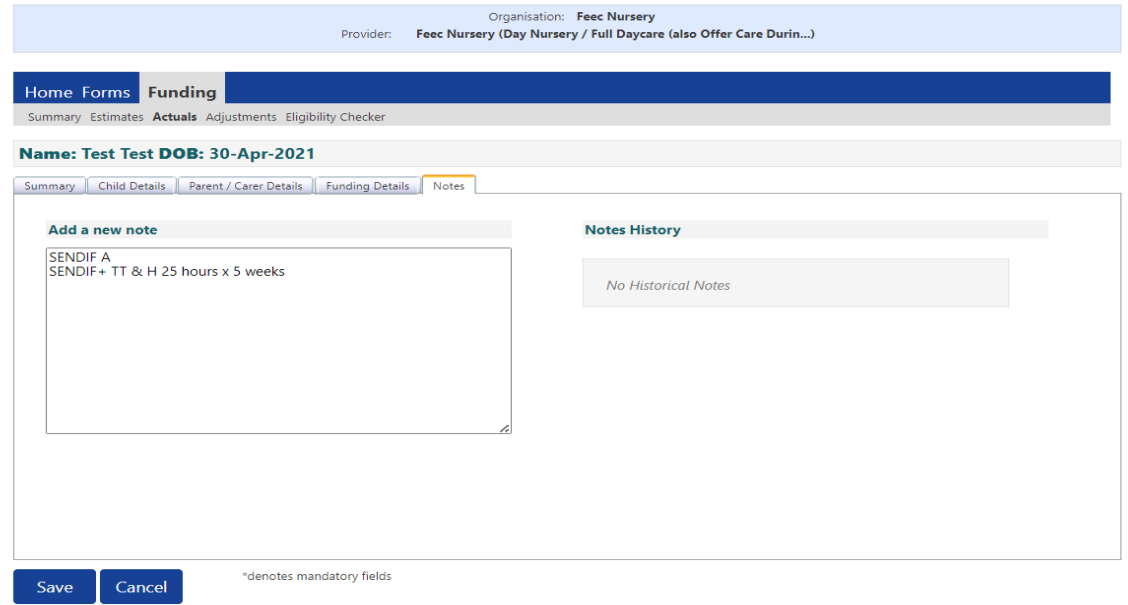

 $\triangleright$  To view SENDIF funding at the end of the term, in child weightings you will see the SENDIF weighting code and total amount of funding which includes Base Rate Funding, SENDIF, SENDIF+, EYPP, DAF and IDACI (Deprivation weighting) if applicable.

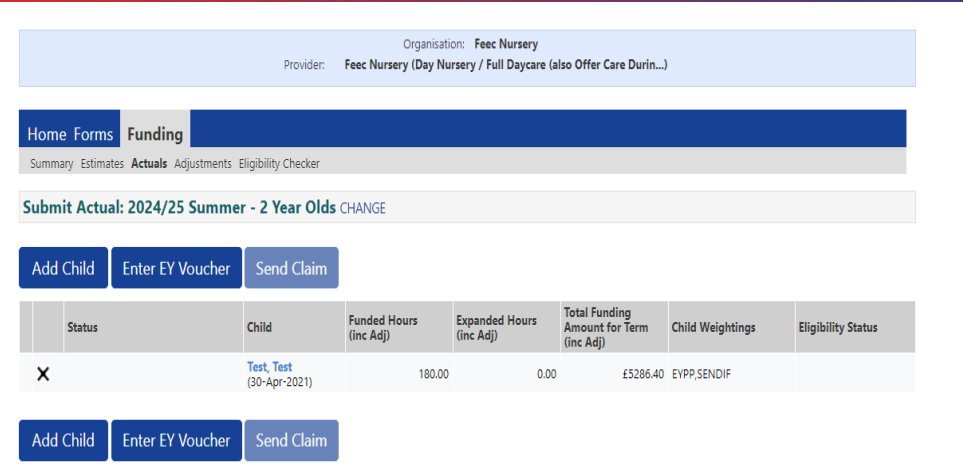

To view the total funding for a child:

- ➢ Select the child's name and go to the 'Summary' tab, then select the small black triangle to drop down the list of weightings.
- $\triangleright$  In the example below, the child is in receipt of SENDIF. The SENDIF amount shown is based on funded hours (15 funded hours x 12 weeks = 180 x 6.96)

#### **£1252,80**.

- ➢ This child also receives SENDIF+ funding for 10 hours per week term time only and 25 hours per week during the holidays for 5 weeks.
- ➢ The payment for SENDIF+ is included in the '**Total amount from adjustments'** figure of **£2615.20** (the child also received DAF which is included in the adjustments figure). See next page for a breakdown.

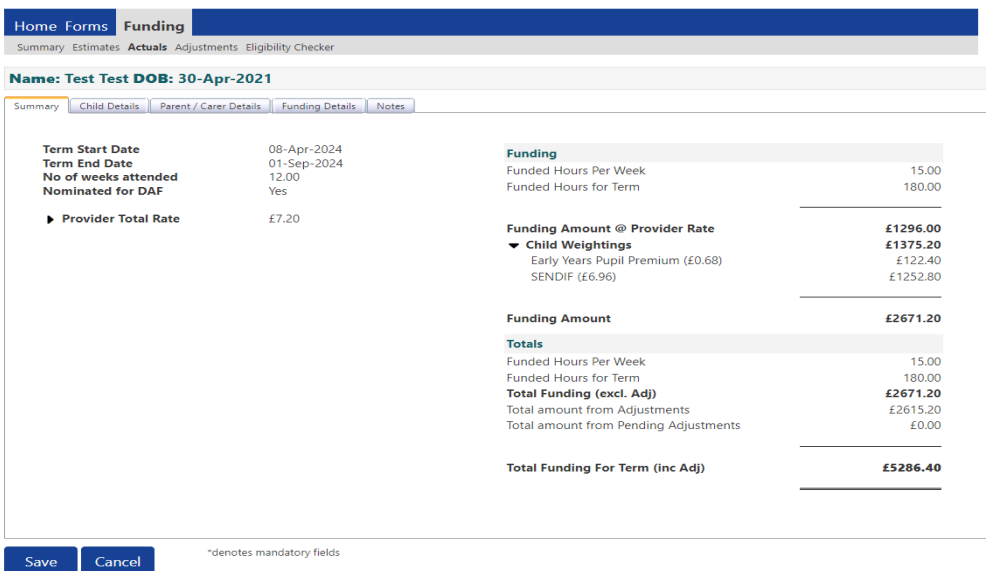

To view the adjustments for SENDIF+ (and any other adjustments) select the

**Adjustments tab** and the small black triangle to drop down the list

- ➢ SENDIF+ Term time (10 non-funded hours x 12 weeks = 120 x 6.96) **£835.20**
- ➢ SENDIF+ Holiday (25 non-funded hours x 5 weeks = 125 x £6.96) **£870**
- ➢ Total SENDIF+ is **£1705.20**

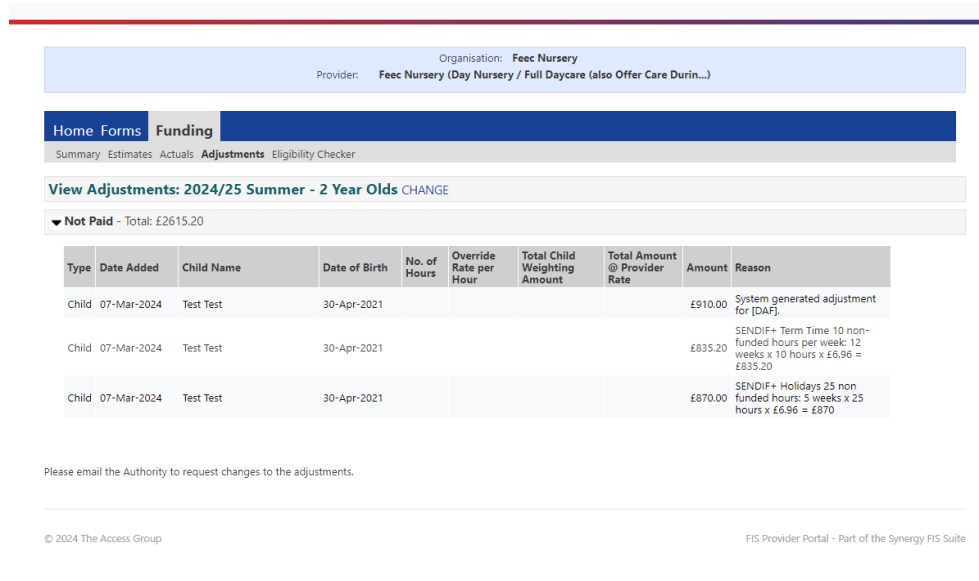

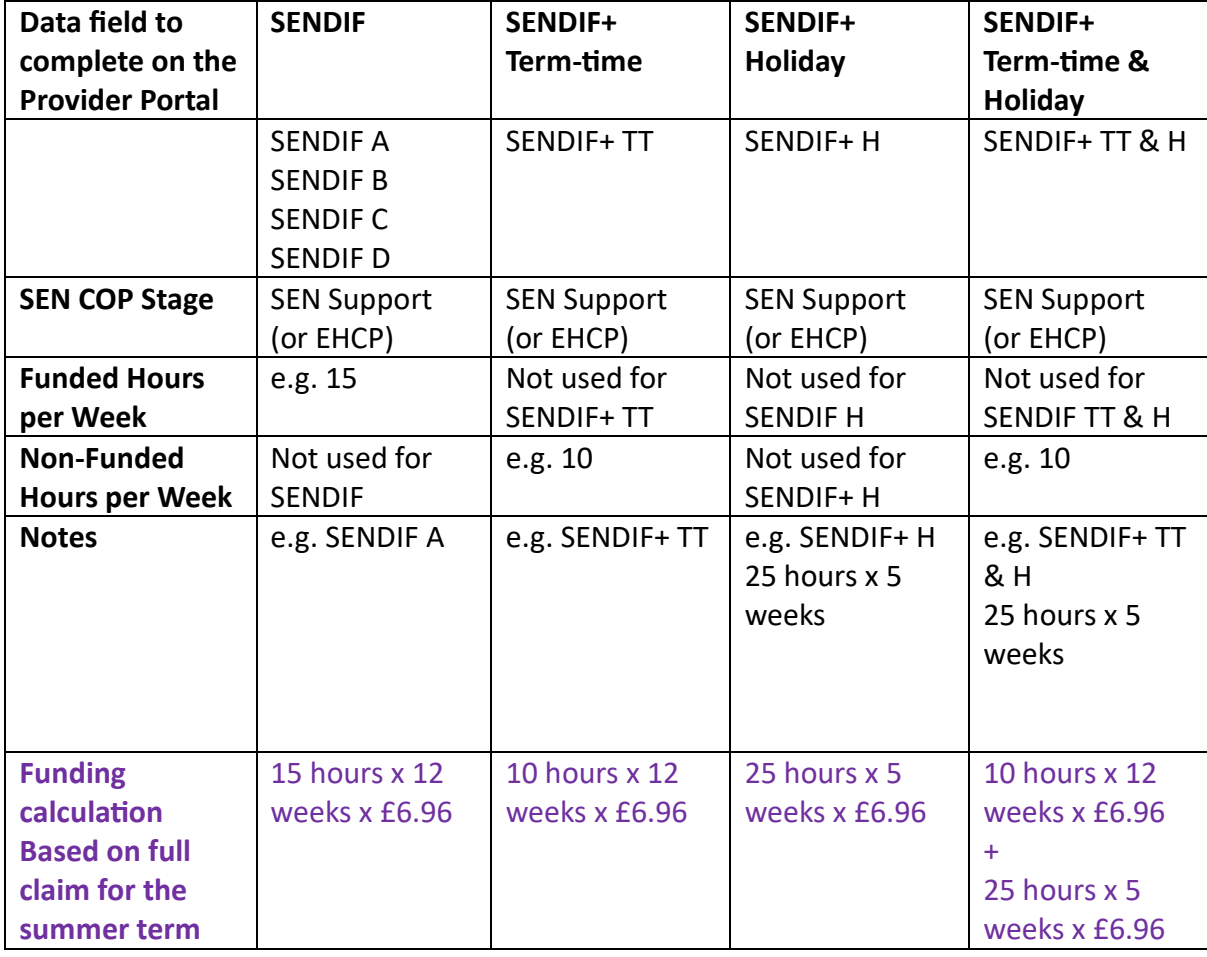

#### **Example of which data fields to complete on the Provider Portal for SENDIF and SENDIF+**

*Table 2: Example of which data fields to complete to claim SENDIF and SENDIF+ funding.*

# <span id="page-57-0"></span>**Section 9: Viewing Payment Summary and Adjustments**

Please note, funding amounts are not updated until the FEEC team have imported

your claim.

- 1. Select 'Funding'
- 2. Select 'Summary'
- 3. **Select Year and Term**

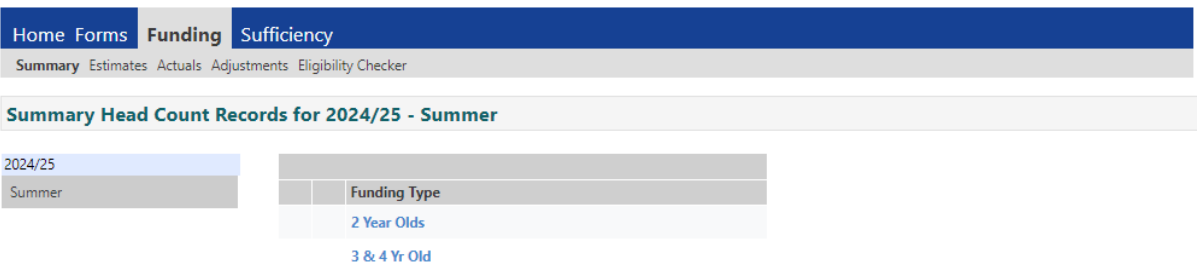

4. Select Funding Type **2 Year Olds** or **3 & 4 Yr Olds**

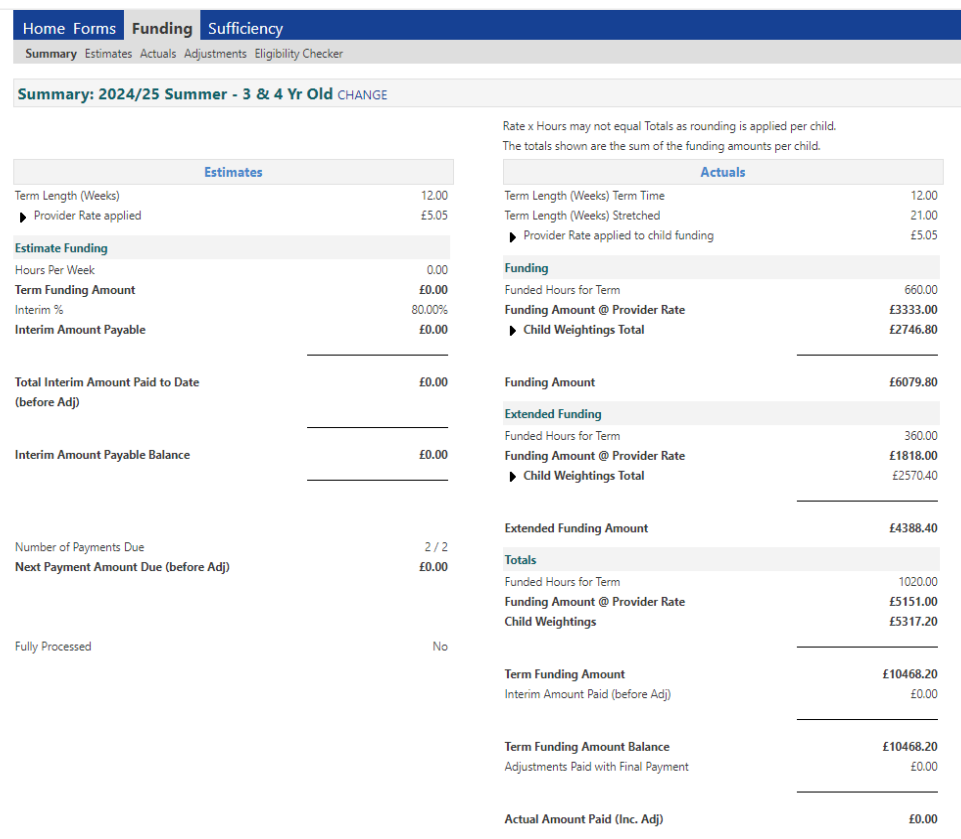

Important notes:

- Funding adjustments can be positive or negative (negative adjustments are denoted by brackets)
- The payment date shown is the date the FEEC team processed the payment, not the date the payment is received by the provider
- Early Years Pupil Premium is not payable on Working Parent Entitlement over 15 hours.
- IDACI deprivation funding is paid on both Universal and Extended/Expanded hours.
- 5. Click on the triangle <sup>▷</sup> icon next to **Child Weightings Total** for further information on the total amount you have received for EYPP and IDCAI

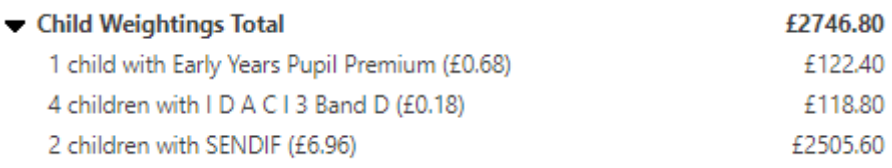

- 6. To view the funding summary for individual children, select the '**Actuals**' tab
- 7. Clicking on a child's name and opening their 'Summary' tab provides full details of the funding for that specific child. To view funding weightings for that child, click on the triangle  $\blacktriangleright$  icon next to 'Child Weightings' for a further breakdown (IDACI, EYPP and SENDIF). As not all weightings are paid on all the hours a child may be entitled to, there is a breakdown between 'Funding' and 'Extended' or 'Expanded' hours.

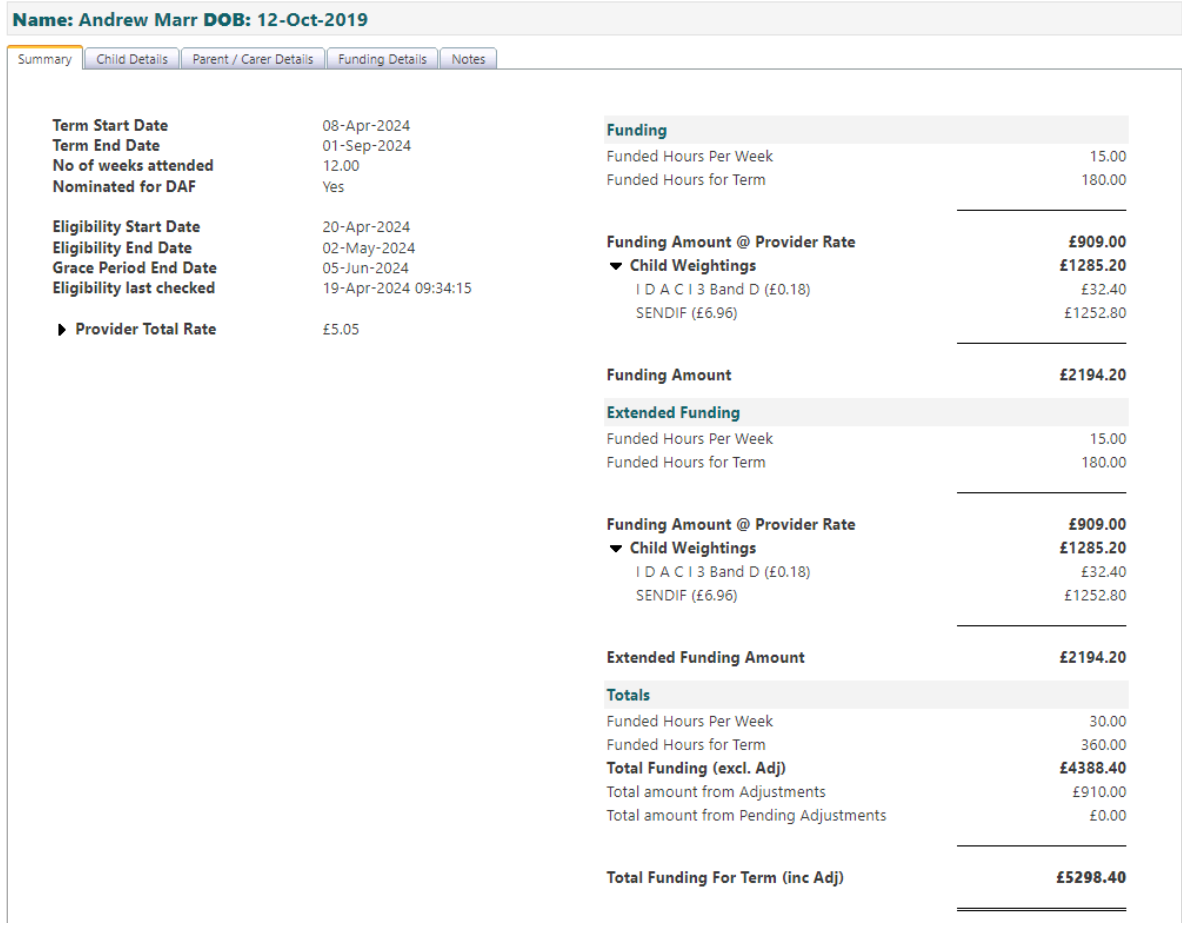

8. Claims must be fully imported by the FEEC team for payment information to be up to date. If the child's 'Status' is blank then the record has been imported and the information should be accurate. If the status is 'Awaiting LA Download', the please wait until the record status is blank.

#### <span id="page-60-0"></span>**Viewing Adjustments**

1. Select' Funding', then select 'Adjustments'

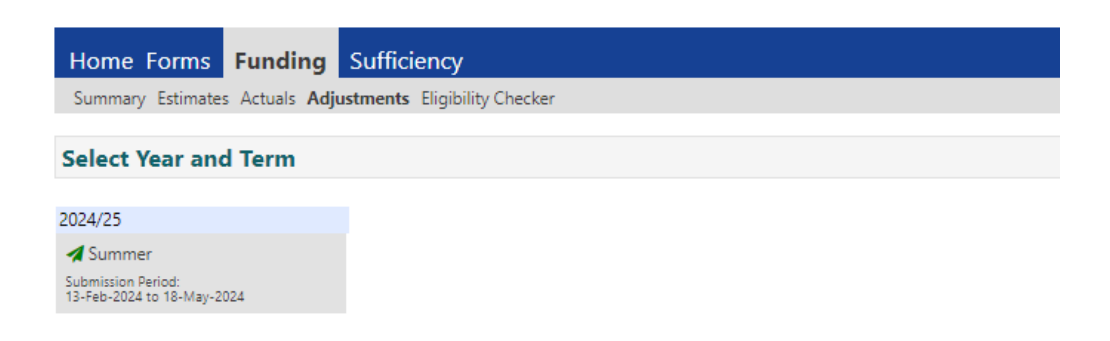

- 2. **Select Year and Term;** click on the **1** icon to open the term.
- 3. Select Funding Type **2 Year Olds** or **3 & 4 Yr Olds**
- 4. Click on the triangle  $\blacktriangleright$  icon to view full details of the adjustment. Please note

that adjustments can show as paid or unpaid.

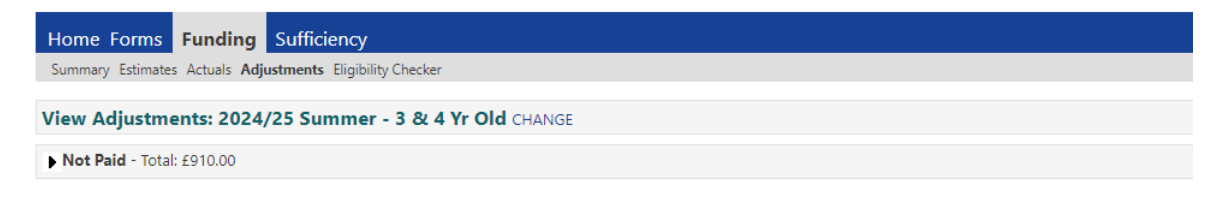

Please email the Authority to request changes to the adjustments.

5. You will then see full details of the adjustment including the amount and

reason.

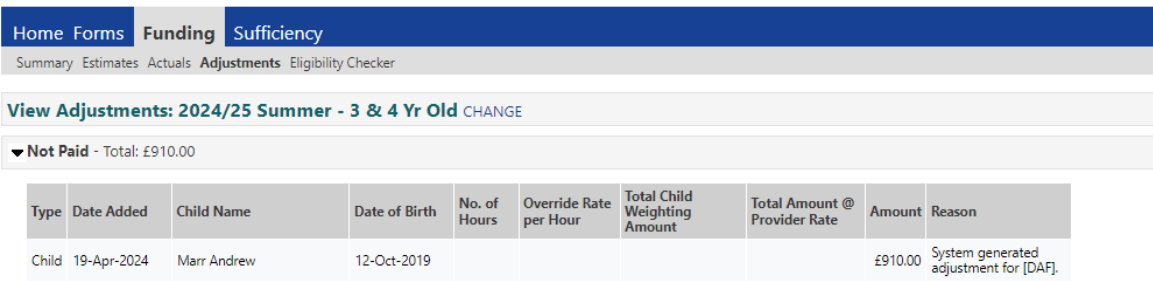

6. Adjustments can be positive or negative; if you require further information about the adjustment, please contact the FEEC team.

# <span id="page-62-0"></span>**Section 10: Termly Funding Confirmation Process**

Once you have submitted your online Actual claim, it is a requirement to separately confirm your funding figures using the 'Termly Funding Confirmation Forms'. If there is a variance between the number of children and hours on your Actual claim and the number of hours and children confirmed on the confirmation form, we will contact you to establish why so that we can balance your claim ready for payment.

Please use your Registers and Parent Agreements to complete your confirmation to ensure you have not missed any children from your claim; please also check the Portal prior to the termly claim deadline to ensure you have no unsubmitted records.

- 1. Select **Forms**
- 2. Select the relevant 'Termly Funding Confirmation' Form. There is a

confirmation form for two year old's and one for 3 & 4 year old's.

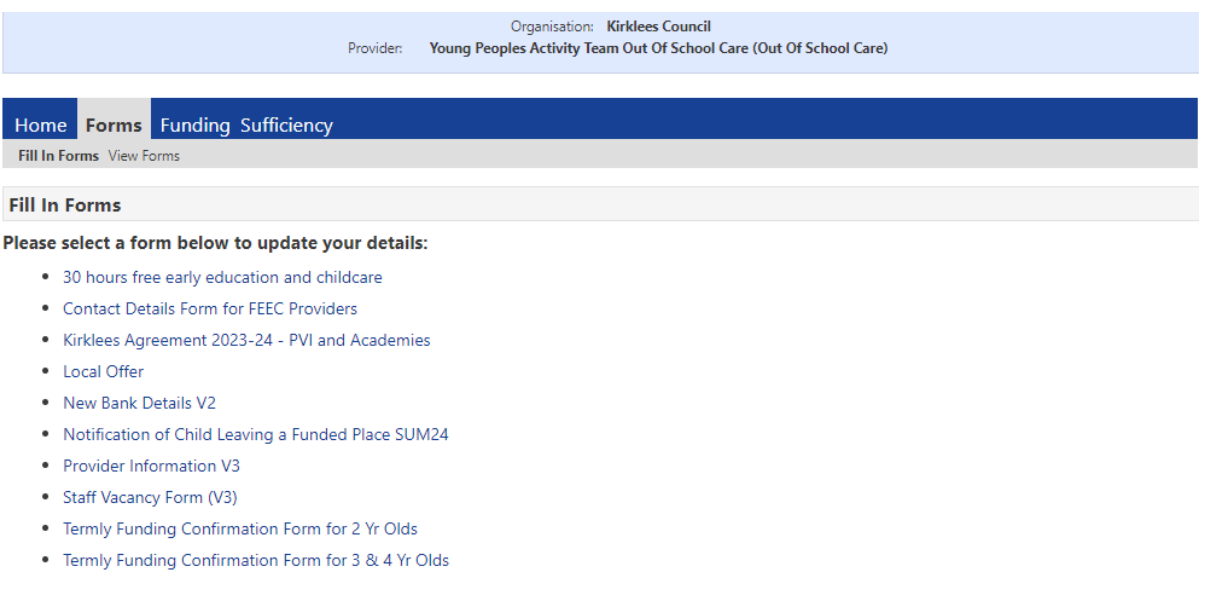

#### 3. Enter the following details on the Termly Funding Confirmation Form:

#### **62 |** P a g e

Total number of funded children

Total number of funded termly hours (total weekly funded hours x number of funded weeks in the term)

*Example for autumn term; 10 children accessing 15 hours each per week would be calculated as follows:*

*10 children x 15 hours x 14 weeks = 2100 funded hours*

<span id="page-63-0"></span>Please note that stretch children will be accessing more weeks so don't forget to include this in your calculation.

# **Section 11: Sufficiency Data Collection**

For guidance on using the **'Sufficiency'** tab, please see the [guide for PVI Day](https://www.kirklees.gov.uk/beta/working-with-children/pdf/childcare-providers/sufficiency-data-collection.pdf) Nurseries and [Pre-Schools.](https://www.kirklees.gov.uk/beta/working-with-children/pdf/childcare-providers/sufficiency-data-collection.pdf) If you are a childminder, please see the [guide](https://www.kirklees.gov.uk/beta/working-with-children/pdf/childcare-providers/sufficiency-data-collection-childminders.pdf) for **[childminders](https://www.kirklees.gov.uk/beta/working-with-children/pdf/childcare-providers/sufficiency-data-collection-childminders.pdf)**